# **Telelogic DOORS Getting Started with Telelogic DOORS**

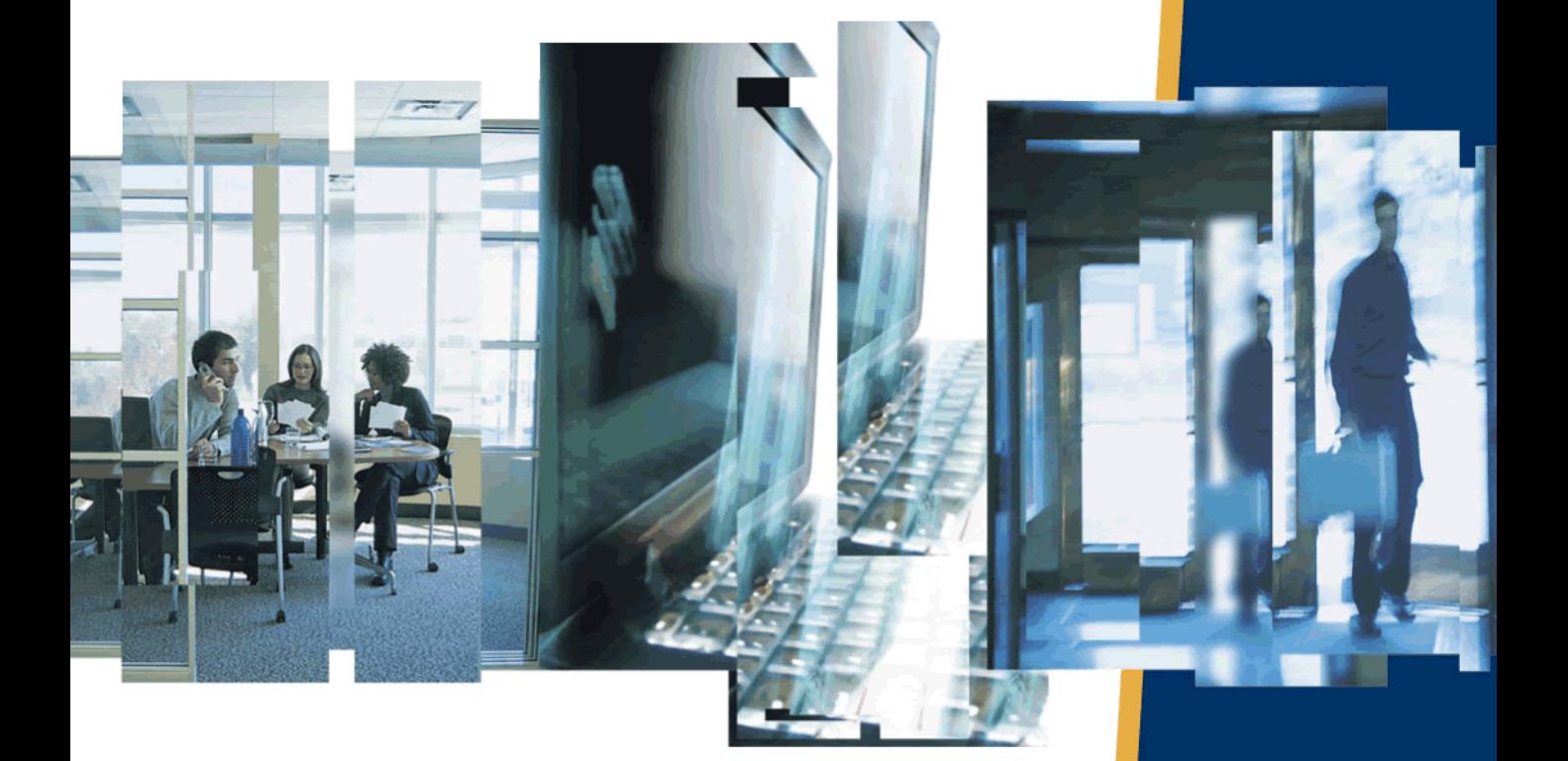

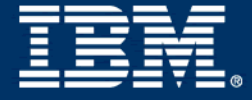

# *Telelogic DOORS Getting Started with Telelogic DOORS Release 9.1*

Before using this information, be sure to read the general information under the ["Notices" chapter on page 49.](#page-54-0)

This edition applies to **VERSION 9.1**, **Telelogic DOORS** and to all subsequent releases and modifications until otherwise indicated in new editions.

#### © **Copyright IBM Corporation 1993, 2008**

US Government Users Restricted Rights—Use, duplication or disclosure restricted by GSA ADP Schedule Contract with IBM Corp.

# Table of contents

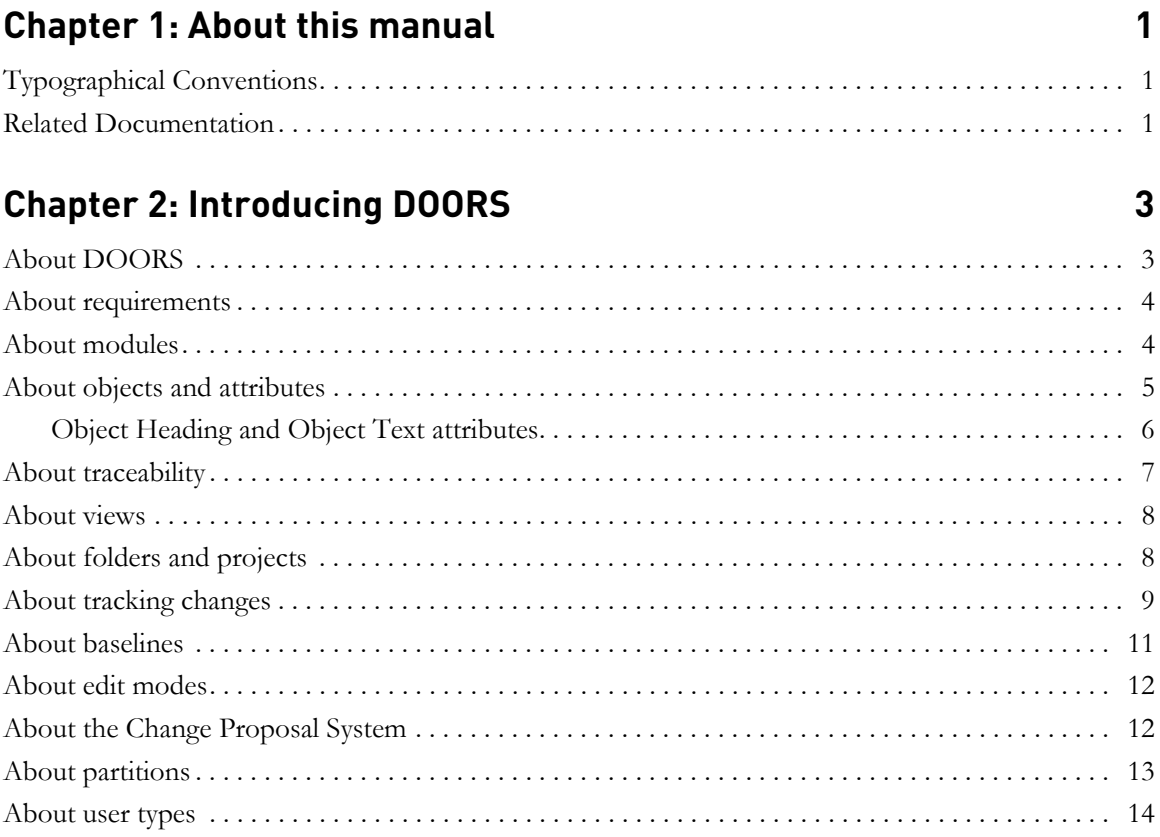

# **Chapter 3: Quick tour**

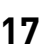

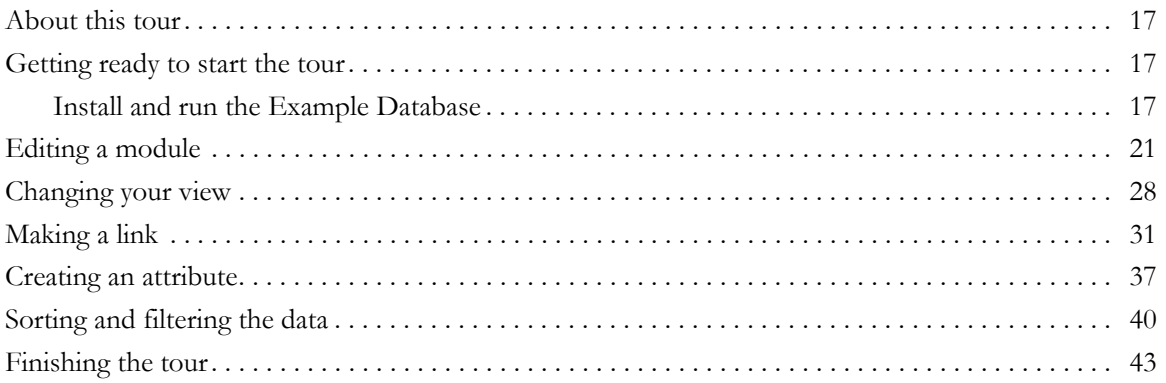

# **[Chapter 4: Contacting support 45](#page-50-0) Assets**

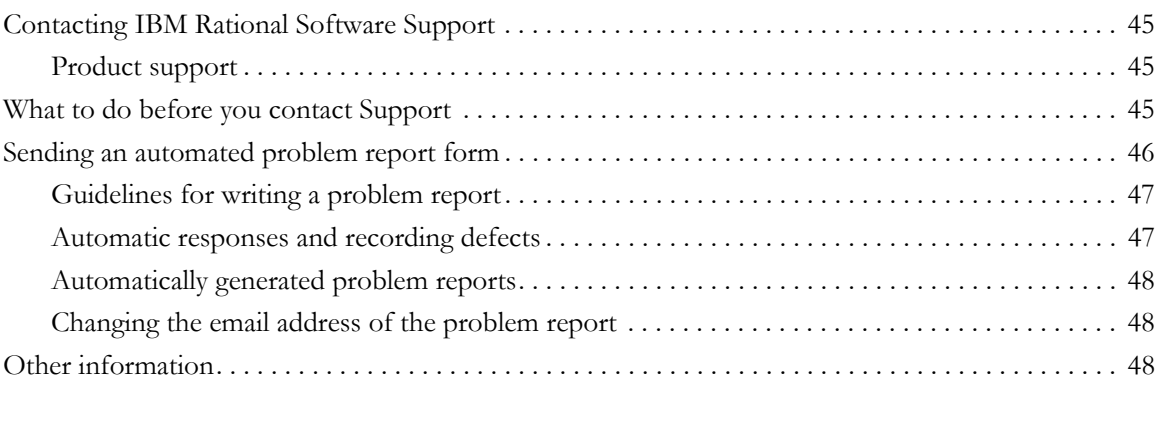

# **[Chapter 5: Notices 49](#page-54-1)**

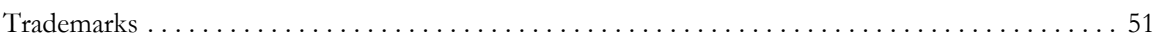

# **[Index 53](#page-58-0)**

<span id="page-6-0"></span>Welcome to Telelogic<sup>®</sup> DOORS<sup>®</sup> 9.1, the world's leading requirements management application.

This manual introduces you to Telelogic DOORS (DOORS) concepts to help you get started with DOORS.

# <span id="page-6-1"></span>**Typographical Conventions**

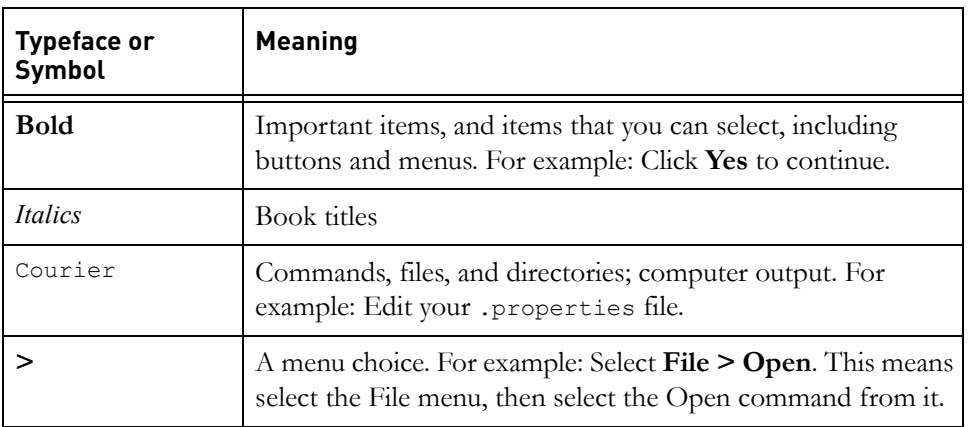

The following typographical conventions are used in this manual:

# <span id="page-6-2"></span>**Related Documentation**

The following table describes where to find information in the DOORS documentation set:

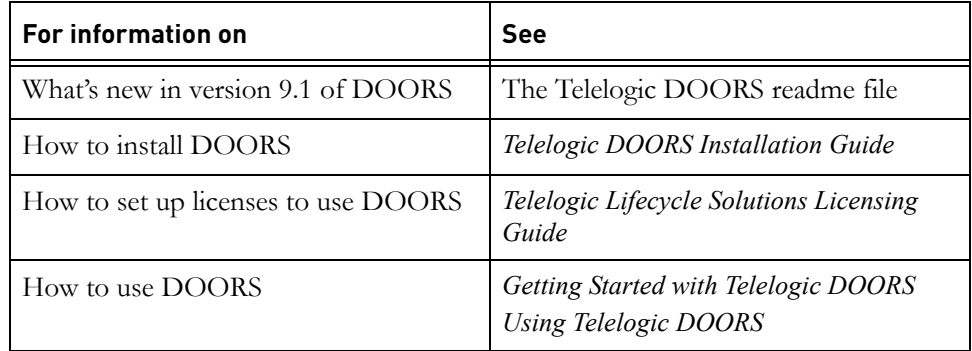

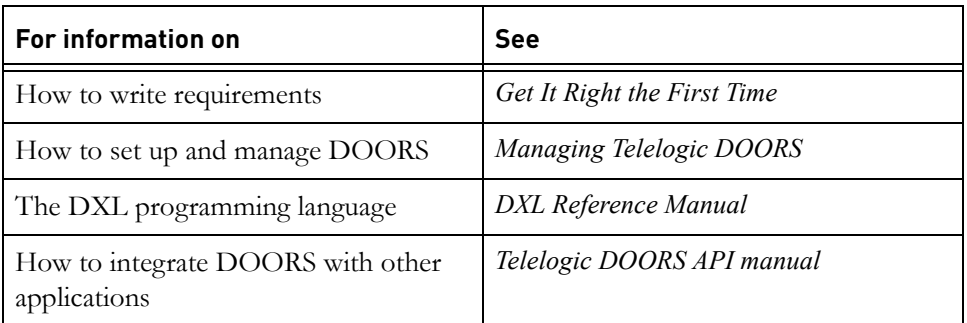

You'll find PDF versions of these manuals on:

- The Telelogic Lifecycle Solutions DVD
- The Support website at https://support.telelogic.com

# <span id="page-8-0"></span>*2 Introducing DOORS*

This chapter describes the concepts you need to understand before you use DOORS:

- [About DOORS](#page-8-1)
- [About requirements](#page-9-0)
- [About modules](#page-9-1)
- [About objects and attributes](#page-10-0)
- [About traceability](#page-12-0)
- [About views](#page-13-0)
- [About folders and projects](#page-13-1)
- [About tracking changes](#page-14-0)
- [About baselines](#page-16-0)
- [About edit modes](#page-17-0)
- [About the Change Proposal System](#page-17-1)
- [About partitions](#page-18-0)
- [About user types](#page-19-0)

### <span id="page-8-1"></span>**About DOORS**

DOORS is the world's leading requirements management application.

It provides all the features you need to capture, track and manage user requirements. You can enter your requirements directly into DOORS, using its familiar word processor style interface.

You can also import your requirements into DOORS from a wide variety of file formats, including:

- Microsoft<sup>®</sup> applications, including Word, Excel and PowerPoint
- Plain (ASCII) text
- Rich Text Format (RTF)
- FrameMaker

Once you've captured your requirements in DOORS, you can track and manage them throughout the project life cycle using a variety of features, such as views, links and traceability analyses.

### <span id="page-9-0"></span>**About requirements**

<span id="page-9-4"></span>Requirements describe what users want from a product or service.

For example, if you are planning to buy a new car, you might sit down with your family and make a list of the things you need from the car. A typical list might be:

- Must be able to carry at least five people
- Must have fuel consumption of over 35 miles per gallon
- <span id="page-9-5"></span>• Must cost no more than X

Less important features that you would like, such as a particular color, would be further down your list. At the end of the exercise, you have a list of **user requirements**, which specify the kind of car you want to buy.

The exercise of listing requirements for buying a car is fairly straightforward. However, the designers of that car need more.

<span id="page-9-3"></span>The designers need **system requirements**, which describe the features the car must provide. From these they can prepare detailed design documents. Each part of the design must be tested, so tests are specified in a separate document.

Well defined requirements ensure that your customers get what they want and show you what product you have to build or what service you have to provide. For information on writing requirements, see *Get it Right the First Time*, which is on the **Telelogic Lifecycle Solutions DVD**.

### <span id="page-9-1"></span>**About modules**

<span id="page-9-2"></span>The information in a DOORS database is stored in **modules**.

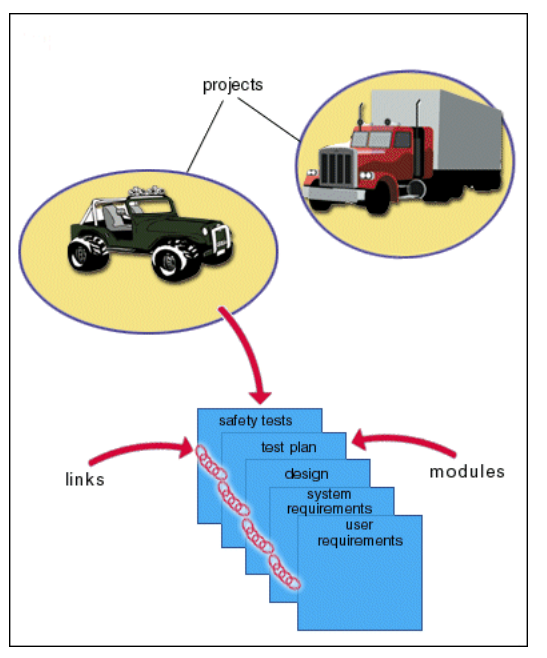

For example, a vehicle manufacturer is currently building a car and a truck.

The information for the car project is stored in several modules including:

- A user requirements module, which contains information about the features users want in the car.
- A design module, which describes the engineering design of the car.
- A safety tests module, which describes the safety tests that must be carried out on the car.

# <span id="page-10-0"></span>**About objects and attributes**

<span id="page-10-1"></span>The information within each module is divided into **objects** and **attributes**.

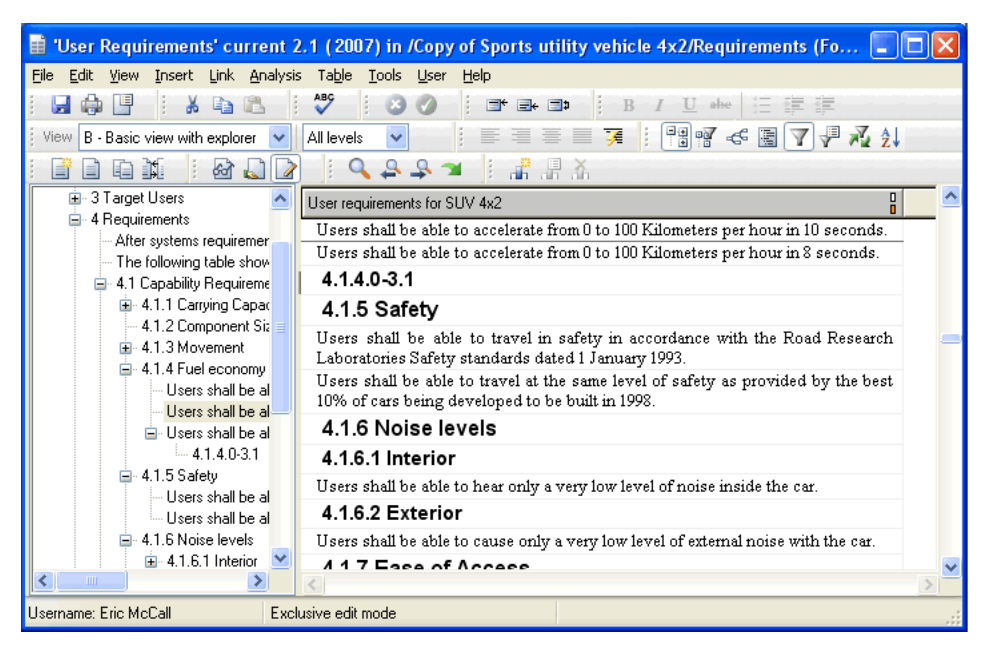

The following example shows the user requirements module for the car project.

In the right pane, the rows are objects and the columns are attributes. For example, the middle column shows the **Priority** attribute, which can have the value **High**, **Medium** or **Low**.

DOORS provides a set of default attributes, such as **Created By** and **Modified On**. And you can create your own attributes to store other information, such as priority and status.

Notice that the objects are organized in a hierarchical structure using numbered headings. You can use the Module Explorer pane on the left to quickly navigate the structure by clicking the plus  $(+)$  and minus  $(-)$  signs.

The heading numbers work in the same way as automatic heading numbers in a word processor, like Microsoft Word. They let you see the structure of the information in the module. And they automatically change if you change the structure of the information, for example, if you insert or delete objects.

### <span id="page-11-0"></span>*Object Heading and Object Text attributes*

In the example, the **Description** column is the **main column**. Unlike other columns, which only contain one attribute, the main column can display two attributes, **Object Heading** and **Object Text**.

<span id="page-12-2"></span><span id="page-12-1"></span>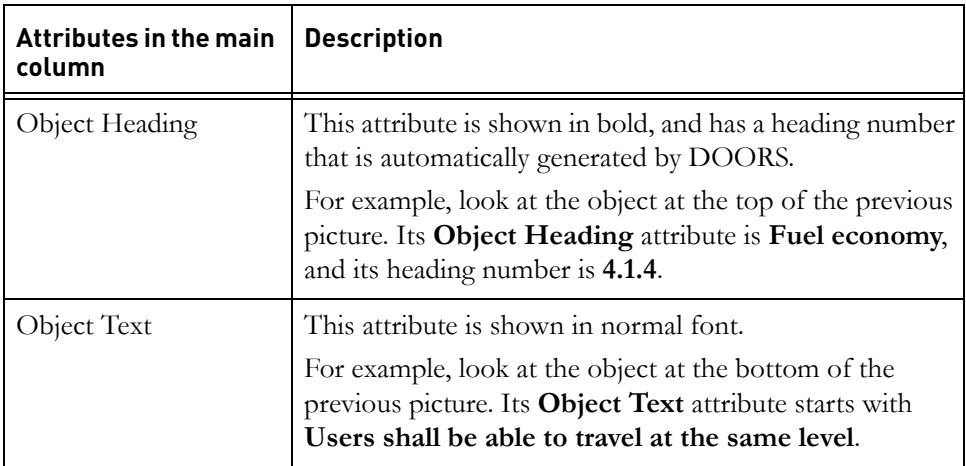

The following table describes the main column attributes.

### <span id="page-12-0"></span>**About traceability**

<span id="page-12-4"></span>DOORS lets you **link** together related information. You can follow the links by clicking on them.

For example, you can link a user requirement to the design features that fulfill that requirement. And you can link the design features to the tests that are carried out to verify the design features.

<span id="page-12-3"></span>Links give you traceability. You can check that what you're building satisfies your user requirements.

You can follow links in both directions. For example, if a test fails, you can find out which requirements are affected by tracing the links from the test back to the design features, and from the design features back to the requirements.

Links allow you to manage change. You can quickly trace the impact of a change to a single piece of data on the rest of your system.

For example, the engineering department tells you that they can't deliver the solar-powered battery you were expecting. You can trace the links from the battery object back to the requirements that depend on it, and forward to the other features of the car that depend on having a solar-powered battery. You can quickly see the full impact of not having a solar-powered battery. You can make an informed decision about whether to use a conventional battery or whether to invest more money, time and resources to help deliver a solar-powered battery.

# <span id="page-13-0"></span>**About views**

<span id="page-13-3"></span>Different people need to see different information. For example:

- Managers are interested in scheduling and cost information.
- Engineers are interested in technical design information.

So you can create different views of modules for different users. Each view contains a subset of the objects or attributes in the module.

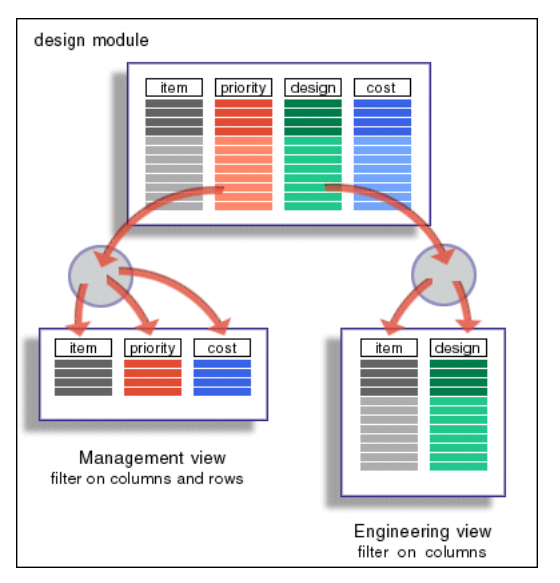

This picture shows two views of the design module for the car project:

- The Management view contains only high priority items and shows **priority** and **cost** attributes.
- The Engineering view contains all items and shows the design attribute.

Views let you see exactly what you need without being overwhelmed by too much information. You can filter out the data you don't want to see. Views can filter out objects or attributes or both.

### <span id="page-13-1"></span>**About folders and projects**

<span id="page-13-2"></span>You use **folders** to organize the modules in your DOORS database in the same way that you use folders to organize the files on your computer.

A **project** is a special kind of folder that contains all the data for a particular project. For example, all the information for the new car is in the project called **Sports utility vehicle 4x2**.

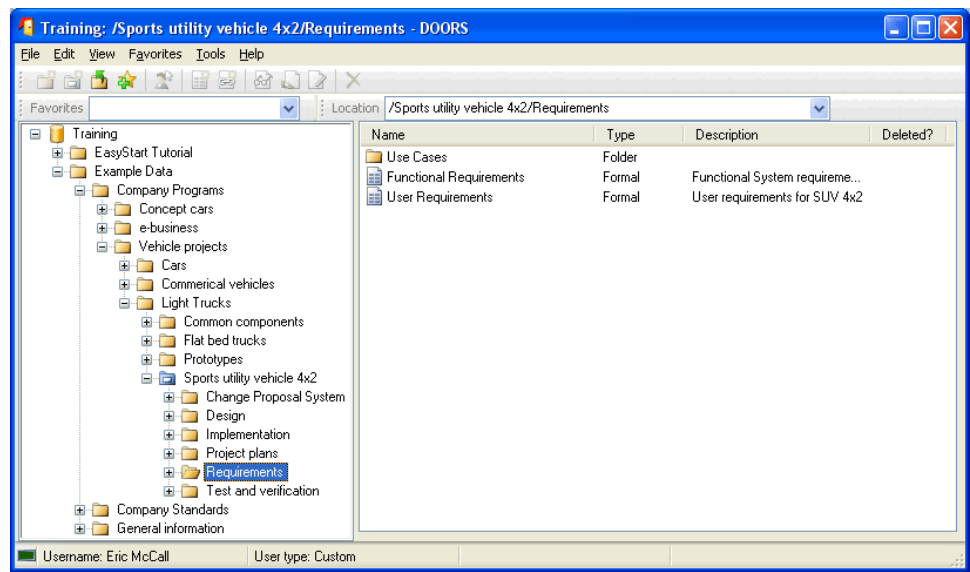

You navigate the database hierarchy by clicking the plus and minus signs in the DOORS Explorer, in the same way as you navigate the explorer on Windows®.

**Note** Projects can contain folders and folders can contain projects.

Both folders and projects can contain modules. In the previous picture, the **Requirements** folder contains one folder and two modules, which are shown in the right pane.

# <span id="page-14-0"></span>**About tracking changes**

DOORS keeps track of the changes that everyone makes to the database.

It records the history of changes to the database, for example, when you create a new object and when you edit the attributes of an existing object, it records both the old value and the new value.

You can see who has made what changes and when they made them. You can look at the history of a module, or the history of a particular object, or the history of user sessions for the module.

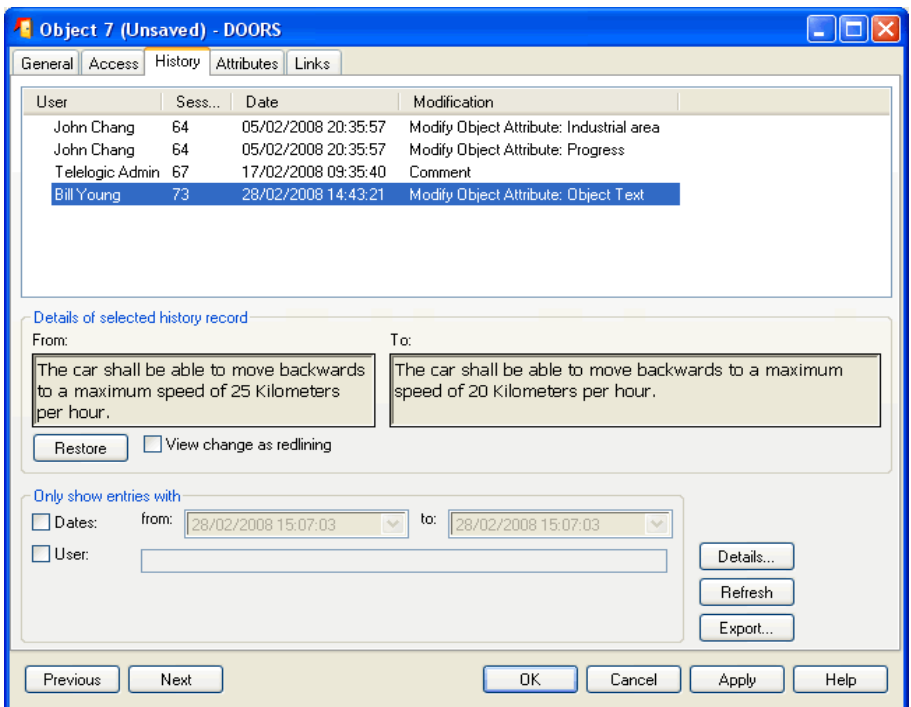

This is what the history looks like for an object:

DOORS also provides change bars so you can see at a glance what's changed.

The color of an object's change bar, a symbol and a tool-tip tell you the status of an object.

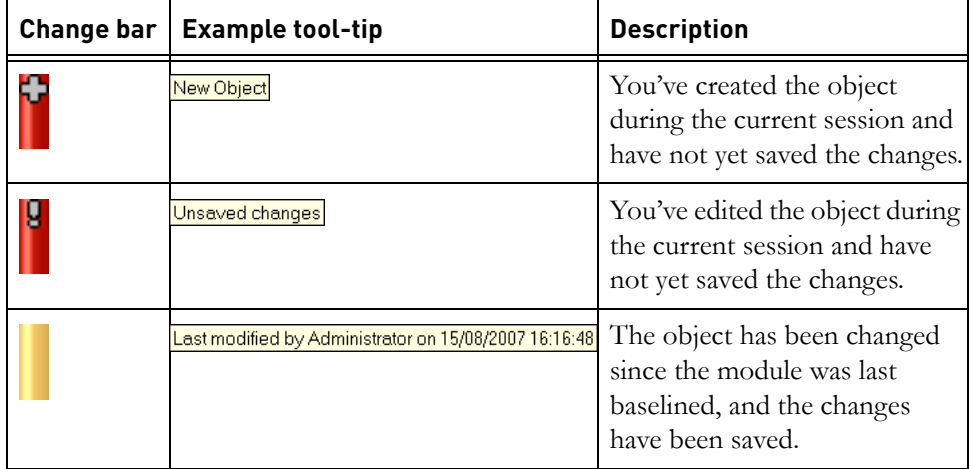

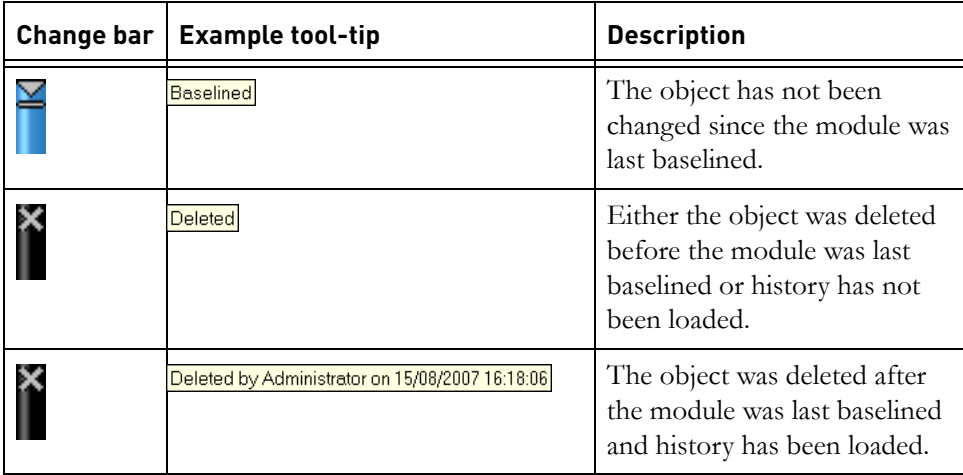

In the following example, the **Power car** heading has the red **Unsaved Changes** change bar at the left, showing that it has been edited during the current session, but the changes have not yet been saved.

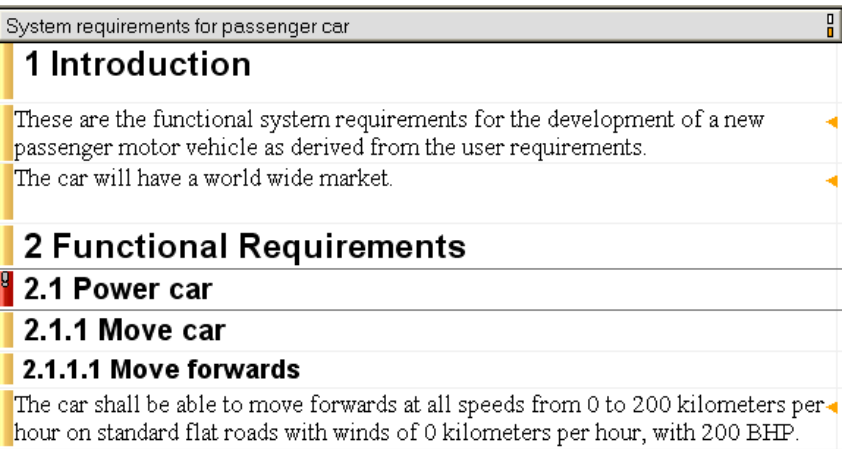

**Note** You can control what edits are tracked with change bars and recorded in the database history. If you don't want to know when users edit a particular attribute, you can turn change bars off for that attribute.

# <span id="page-16-0"></span>**About baselines**

<span id="page-16-1"></span>A **baseline** is a read-only version of a module. It captures and preserves a moment in time.

When you create a baseline of a module, you create a copy of the module, which no-one can edit.

The baseline includes the history of the module:

- Information about all the attribute definitions and types that have been created, deleted or edited since the module's most recent baseline.
- Information about all the objects that have been created, deleted or edited since the module's most recent baseline.
- Information about every module session (every time the module has been opened) since it was first created.

# <span id="page-17-0"></span>**About edit modes**

<span id="page-17-2"></span>When you work with modules, you can use one of three **edit modes**, described in the following table:

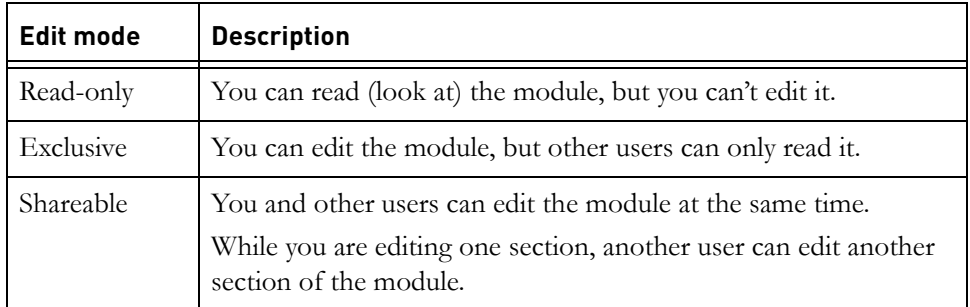

The status bar at the bottom of the module window shows you which edit mode you are currently using.

You can change the edit mode of a module once it's open.

For more information, see the online help and *Using Telelogic DOORS*, which is on the **Telelogic Lifecycle Solutions DVD**.

### <span id="page-17-1"></span>**About the Change Proposal System**

The **Change Proposal System** lets people review modules and suggest changes to them. It lets you obtain feedback and make changes to the data in a controlled way.

Users throughout your organization can look at the information stored in DOORS and make comments on it, but they can't edit it. They can look but they can't touch.

Change Proposal (CP) Managers set up the Change Proposal System. They control which data is made available for review and who can review it.

The reviewers can make two types of comment. We use the term **proposal** for both.

<span id="page-18-4"></span><span id="page-18-3"></span>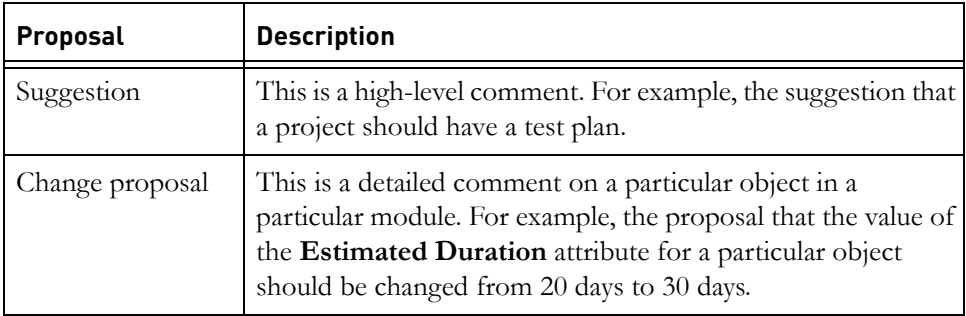

<span id="page-18-1"></span>A team of CP Reviewers (sometimes called a **Change Control Board**, or **CCB**) looks at each proposal and decides on the appropriate course of action. They decide whether to accept, reject, or defer the proposal.

DOORS will automatically e-mail you if the status of one of your proposals changes, for example, if one of your proposals is accepted.

### <span id="page-18-0"></span>**About partitions**

<span id="page-18-2"></span>**Partitions** are a means of allowing modules to be edited away from their normal location in the **home** database. This is best explained by an example.

A company uses DOORS to manage its projects. A sub-contractor is designing part of a project, but does not have access to the home database.

The company creates a partition, which contains the modules that the sub-contractor needs, and sends it to the sub-contractor for editing. At the home database, all the modules that can be edited at the away database are automatically set to read-only.

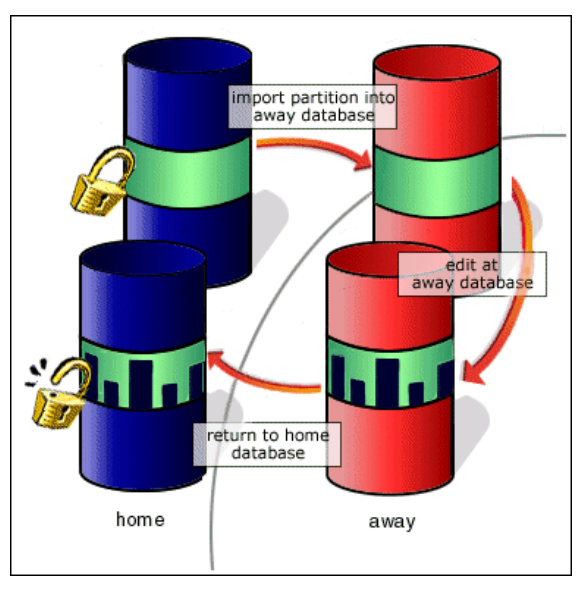

Each module in the partition is either read-only at the home database or read-only at the away database. You can't edit the same module at both databases.

The sub-contractor edits the modules, and when they are finished, returns them to the home database. Now users at the home database can see the changes made at the away database, and the modules are no longer read-only at the home database.

Partitions do not include baselines or any history data.

For more information on partitions, see the DOORS online help or *Managing Telelogic DOORS* on the **Telelogic Lifecycle Solutions DVD**.

### <span id="page-19-0"></span>**About user types**

<span id="page-19-3"></span>DOORS divides users into different types depending on what type of management tasks they can do.

<span id="page-19-2"></span>Most DOORS users are **Standard users**. This means that they can work with DOORS data, but they can't do any management tasks such as archiving data or creating new users.

<span id="page-19-1"></span>**Project Managers** can perform a limited set of management tasks. They can partition and archive data, and create and manage groups. They can't create new users, but they can create new groups, add users to groups, remove users from groups, and so on.

<span id="page-20-1"></span>**Database Managers** can do every management task. They can do everything that Project Managers can do and they can create projects and users, and manage the database.

<span id="page-20-0"></span>Finally, there are **Custom users**, who can have any combination of powers. For example, a Custom user might just have the power to partition data. This user would have more power than a Standard user but less power than a Project Manager.

Database Managers and Custom users who have the power to create users can change the type of any user. If you're a Standard user today, it doesn't mean that you'll always be a Standard user. For example, if you start to manage a new project, you can ask a Database Manager to change your user type from Standard user to Project Manager.

- <span id="page-22-0"></span>• [About this tour](#page-22-1)
- [Getting ready to start the tour](#page-22-2)
- [Editing a module](#page-26-0)
- [Changing your view](#page-33-0)
- [Making a link](#page-36-0)
- [Creating an attribute](#page-42-0)
- [Sorting and filtering the data](#page-45-0)
- [Finishing the tour](#page-48-0)

### <span id="page-22-1"></span>**About this tour**

This tour gives an overview of DOORS. It should take about 15 minutes. If you want, you can follow the steps on your computer. Or you may prefer just to read through the tour without following the steps yourself.

# <span id="page-22-2"></span>**Getting ready to start the tour**

In this part of the tour, you install the Example Database, run DOORS and then make a copy of an example project.

Throughout the rest of the tour you use the copy of the example project, so it doesn't matter if you make any mistakes during the tour. You still have the original copy.

Before you install the Example Database, you must install a DOORS client. For instructions on how to install a DOORS client, see the *DOORS Installation Guide*, which is available on the **Telelogic Lifecycle Solutions DVD**, and from our website at https://support.telelogic.com.

### <span id="page-22-3"></span>*Install and run the Example Database*

### <span id="page-22-4"></span>**To install and run the Example Database:**

**1.** Install the Example Data:

- **a.** Get the DOORS Example Data software from your system administrator. The file is called **Telelogic DOORS 9.1 Example Data.msi**. Copy it to your machine.
- **b.** Navigate to the file, and double-click it.

The **Welcome** screen is displayed.

**c.** Click **Next**.

The **License Agreement** screen is displayed.

**d.** If you accept the terms of the license agreement, select the **I accept...** option and click **Next**.

The **Ready to Install the Program** screen is displayed.

**e.** Click **Install**.

When all the files are copied, the **Finish** screen is displayed.

- **f.** Click **Finish**.
- **2.** Start the Example Database.

### Click **Start > All Programs > Telelogic > Telelogic DOORS 9.1 Example Data**.

DOORS opens with a **Login** window, prompting you for a username and password.

**3.** Type the username **Eric McCall** and the password **Training**, with capitalization just as it appears here. Usernames and passwords are case-sensitive in DOORS.

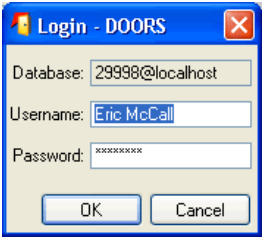

- **4.** Click **OK**.
- **5.** If you see the DOORS Welcome Screen, close it.

The **DOORS Explorer** is displayed.

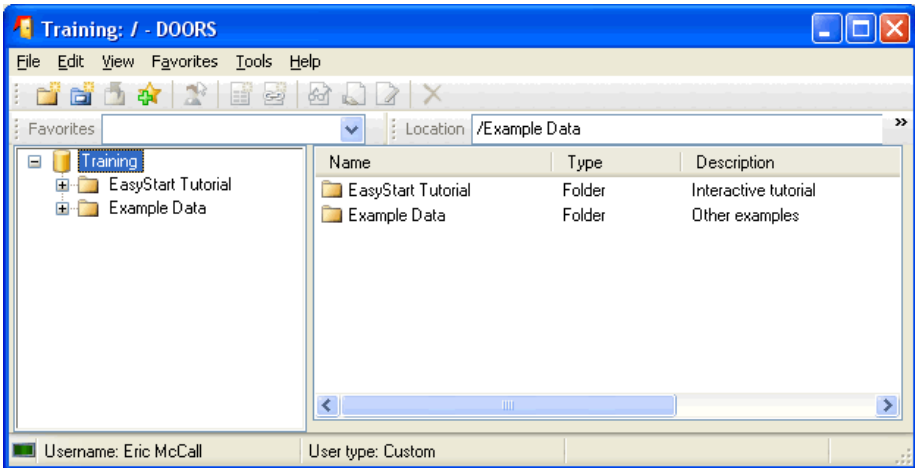

You can now copy a DOORS project.

**6.** In the right pane, double-click the **Example Data** folder.

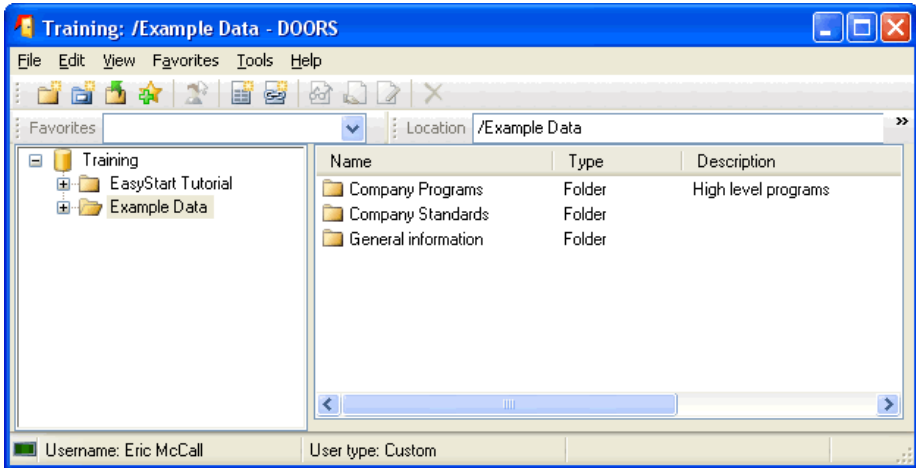

**7.** Still in the right pane, double-click **Company Programs**, then **Vehicle projects**, then **Light Trucks**.

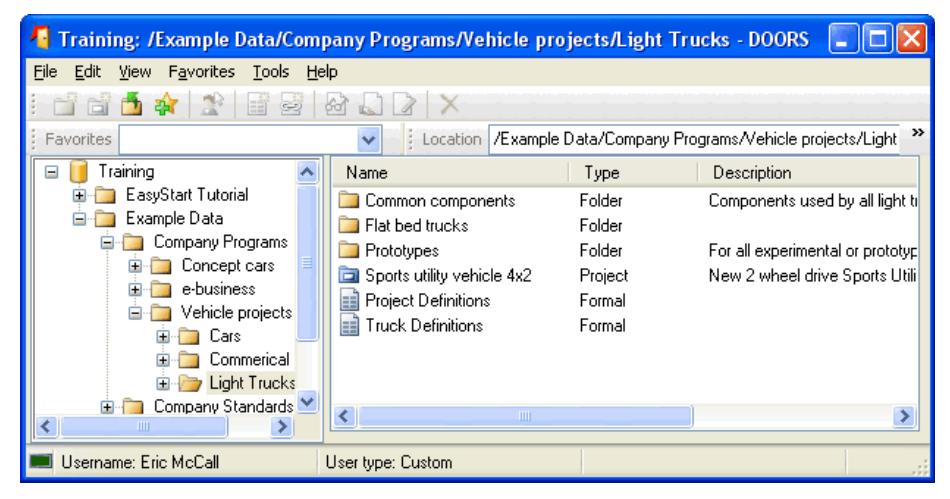

You see the **Sports utility vehicle 4x2** project in the right pane.

- **8.** Select the **Sports utility vehicle 4x2** project in the right pane then press **CTRL+C** to copy it to the DOORS Explorer clipboard.
- **9.** Double-click the **Prototypes** folder to open it.

The **Prototypes** folder is now displayed in the left pane with an open folder  $i$ con  $|$ 

**10.** Press **CTRL+V** to paste the example project into the **Prototypes** folder.

DOORS creates a project called **Copy of Sports utility vehicle 4x2**. This takes about 30 seconds.

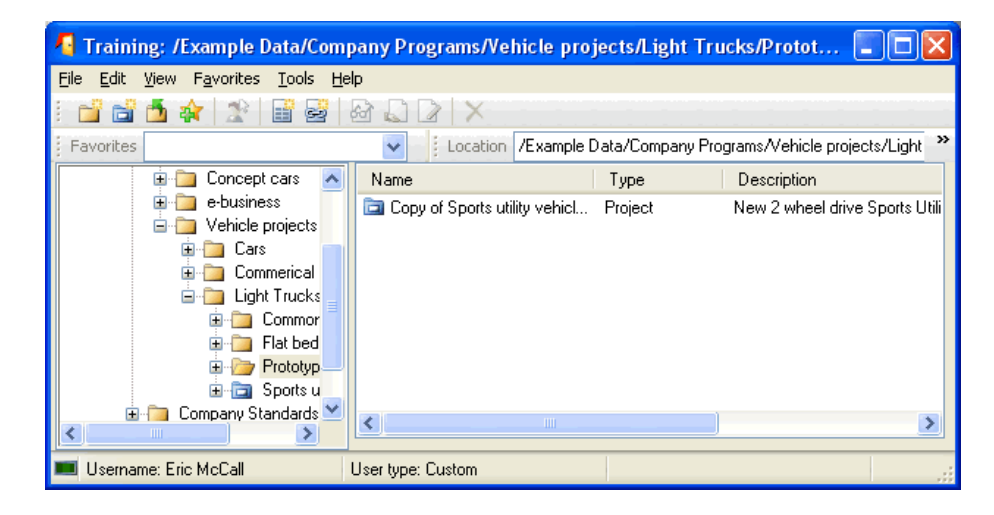

# <span id="page-26-0"></span>**Editing a module**

In this part of the tour you edit the text in a module and create objects in the module:

**1.** Double-click first the copy of the project, then the **Requirements** folder in it.

You see the **User Requirements** module in the right pane.

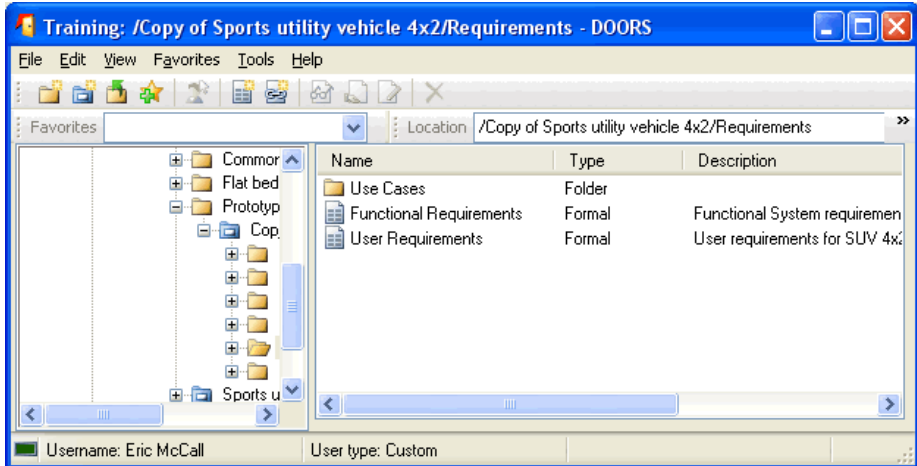

**2.** Double-click the **User Requirements** module to open it.

**3.** Double-click the requirement under the **User types** heading, and change **proposed vehicle** to **new vehicle**.

Double-clicking puts you in edit mode; you get a cursor at the start of the object. The cursor is a thin vertical bar that doesn't flash. Move the cursor by using the arrow keys or clicking your mouse, then delete **proposed** and type **new**.

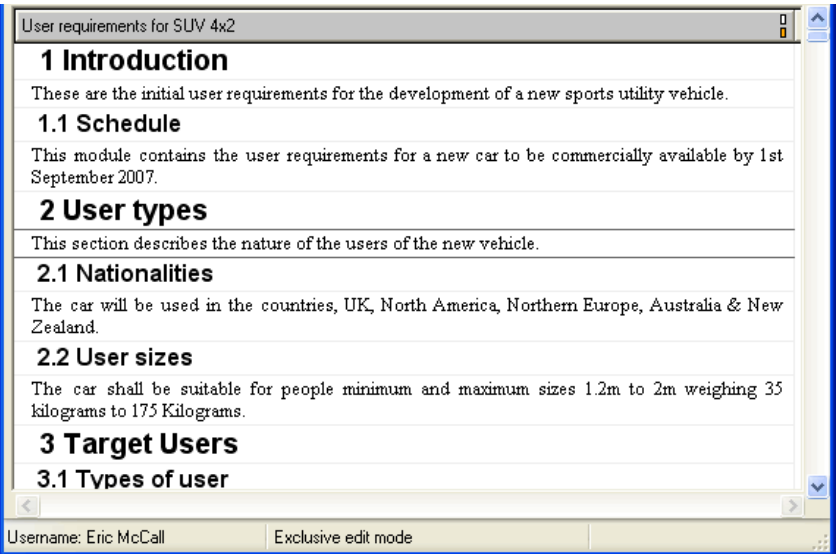

Notice the thin line above and below the object, which shows that it's the current object.

**4.** Scroll to the object with the pale gray background after the table, and try to edit it. You can't; nothing happens when you type. The pale gray background indicates that you only have read access to the object. You're not allowed to edit it.

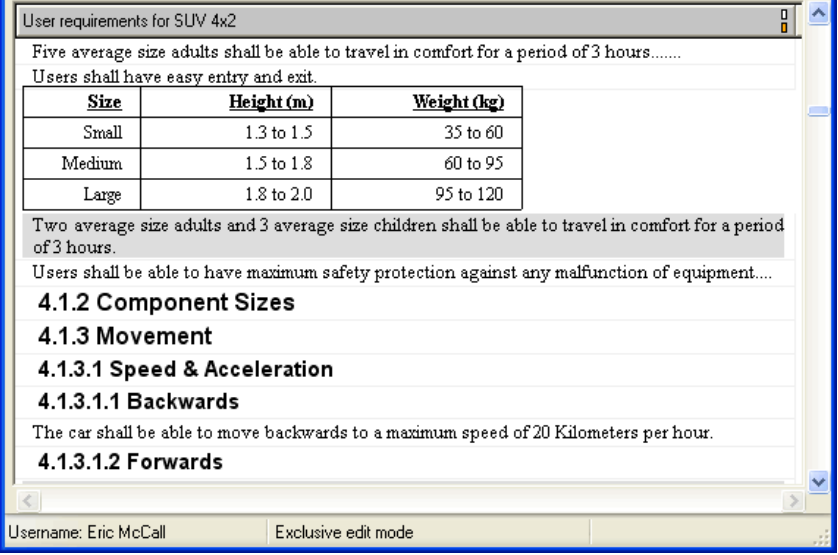

**5.** Now scroll to the end of the module, so that you can see the last object, **Expected further costs**.

Single-click this object (don't double-click it), and type **None**. Your text is added to the end of the object.

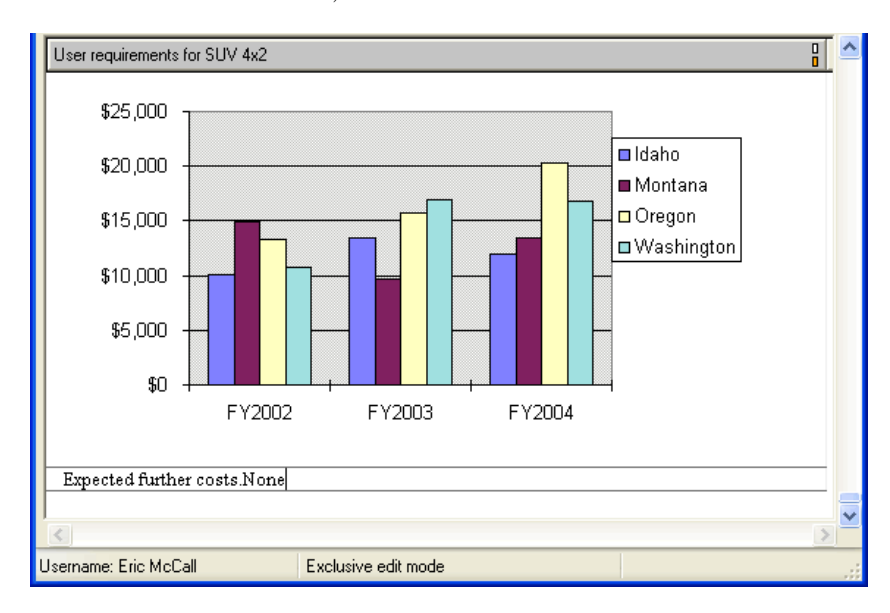

As soon as you start typing, DOORS automatically puts you into edit mode and moves the cursor to the end of the object. This is a quick way to edit objects.

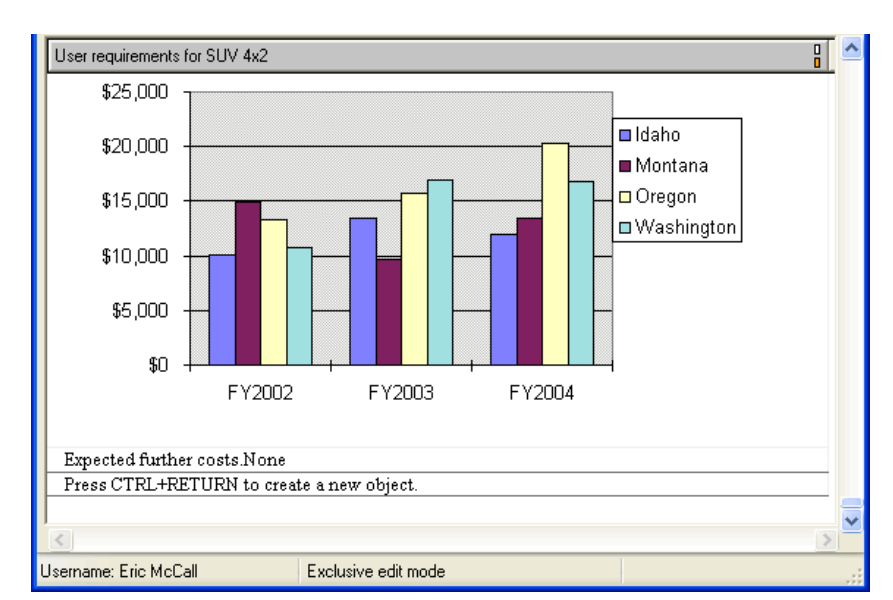

**6.** Now press **CTRL+RETURN** to create a new object, and type some text into it.

**7.** Press **CTRL+RETURN** twice without typing anything, and notice that DOORS gives the first new object a heading number (**7.1**). This is because you didn't type any text, so DOORS assumed it was a heading.

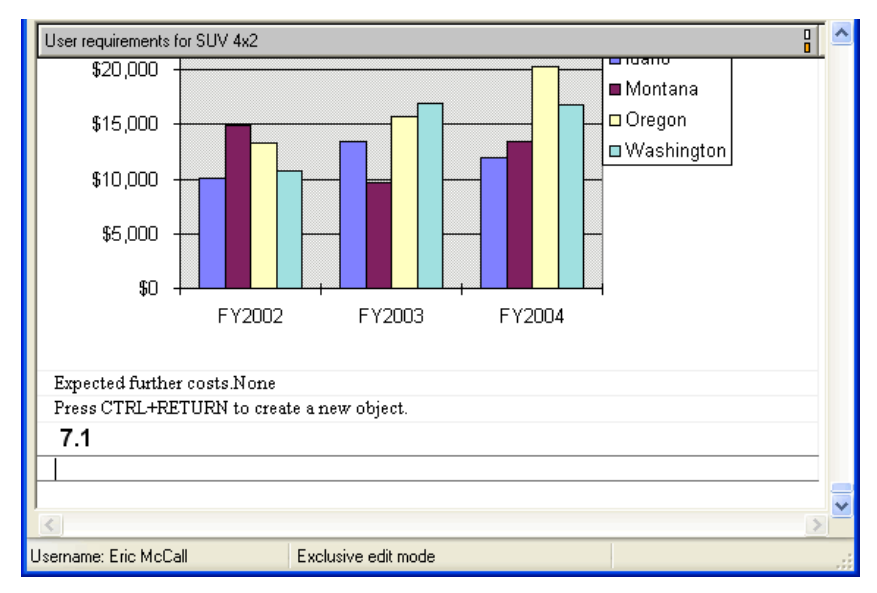

Pressing **CTRL+RETURN** creates an object at the same level in the hierarchy as the current object.

**8.** Now create a new object one level below the current object by clicking **New object below o** on the **Object** toolbar.

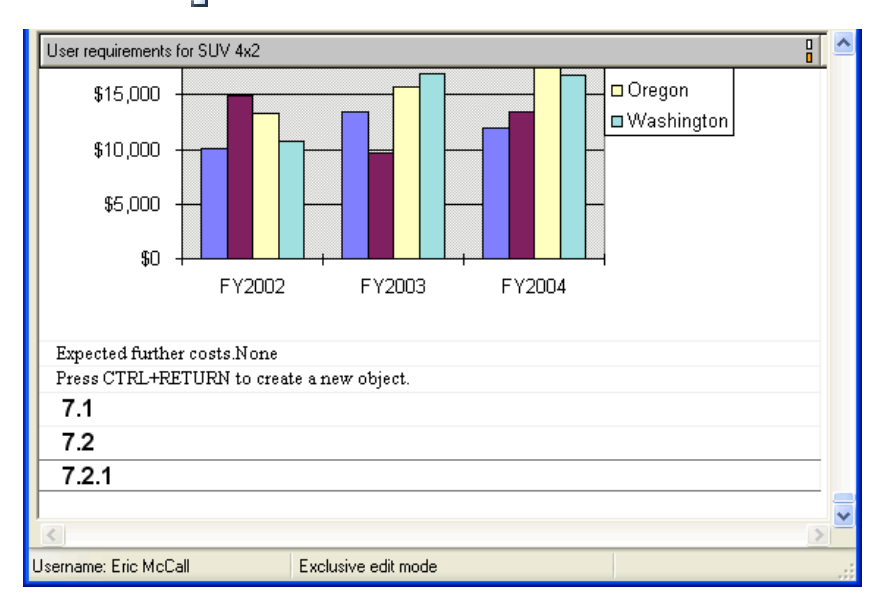

- **Note** If you start typing after you click the icon, the heading number disappears and the object is no longer a heading. If you want to type a heading, click **Edit Object Heading**  $\equiv$  to the **Object Edit** toolbar before you start typing.
- **9.** Delete the objects you created. Either click the right mouse button and select **Delete** from the pop-up menu, or press **DELETE**.
- **10.** Scroll back to the top of the module and turn change bars on. Click **View > Show > Change Bars**.

 $\overline{\mathbb{H}}$  'User Requirements' current 2.1 (2007) in /Copy of Sports utility vehicle ... L 101× File Edit View Insert Link Analysis Table Tools User Help ျားမှာ ဖျားဖြူးပေးများ | ခေတောင်းမျိုး 日中肾 **IFE** 開國安國人名 View | A - Basic view All levels 添 æ User requirements for SUV 4x2 밃 1 Introduction These are the initial user requirements for the development of a new sports utility vehicle. 1.1 Schedule This module contains the user requirements for a new car to be commercially available by 1st September 2007. **2 User types** This section describes the nature of the users of the new vehicle **2.1 Nationalities** The car will be used in the countries, UK, North America, Northern Europe, Australia & New Zealand. 2.2 User sizes The car shall be suitable for people minimum and maximum sizes 1.2m to 2m weighing 35 kilograms to 175 Kilograms. 3 Target Users 3.1 Types of user Username: Eric McCall Exclusive edit mode

You see colored change bars on the left.

- The red **Unsaved Changes** change bar shows you've edited the object during the current session but haven't yet saved the module, so the changes are in memory. The changes are saved to the database when you save the module.
- The yellow **Saved Changes** change bar shows the object has been edited since the module was baselined, and the changes have been saved.

**11.** Double-click the red **Unsaved Changes** change bar by the object you edited at the start of the tour to see the history of changes to the object.

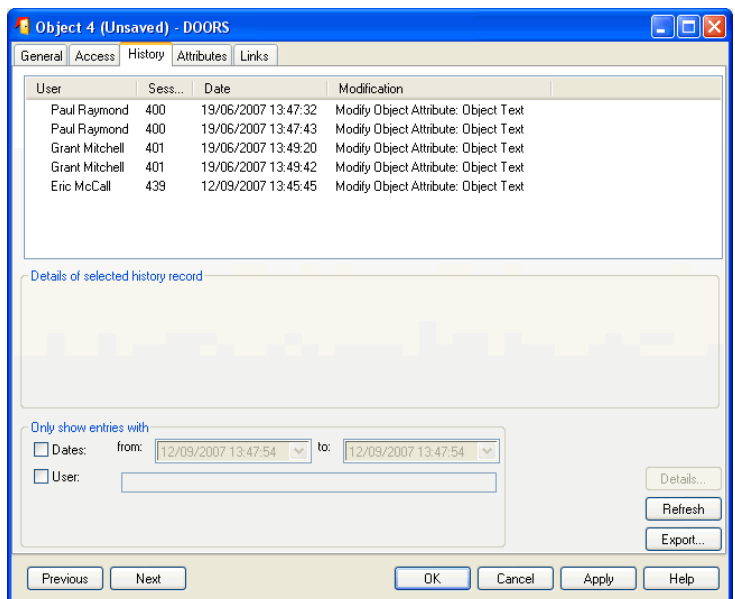

In this picture, the object has been changed five times. Select the last entry to display details of your change.

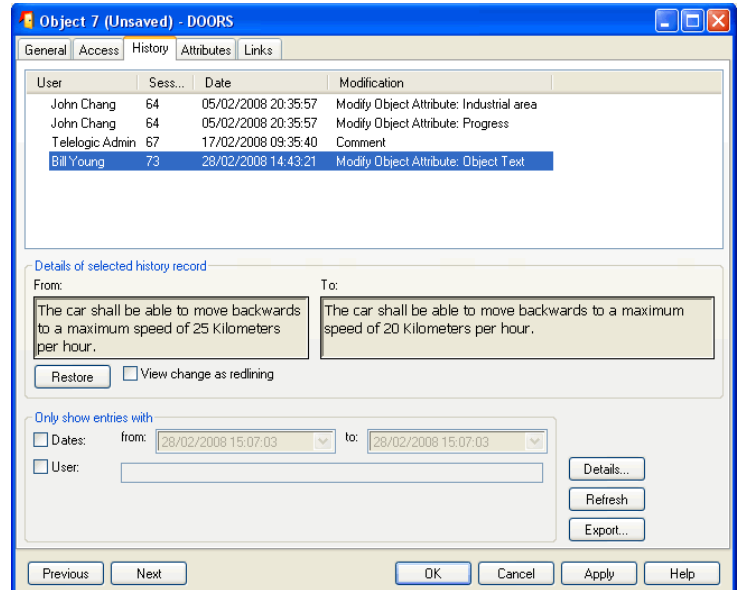

You are looking at the properties sheet for the object, which you can use to find out information about the object's access rights, attribute values and links.

- **12.** Click **Next** or **Previous** to display the next or previous object. Notice that as you do this, the current object changes in the module window to match the one you're looking at on the properties sheet.
- **13.** Click **Cancel** to close the properties sheet.

### <span id="page-33-0"></span>**Changing your view**

In this part of the tour you look at different views of the module.

**1.** Select **Basic view with explorer** from the drop-down list of available views and scroll to the top of the module.

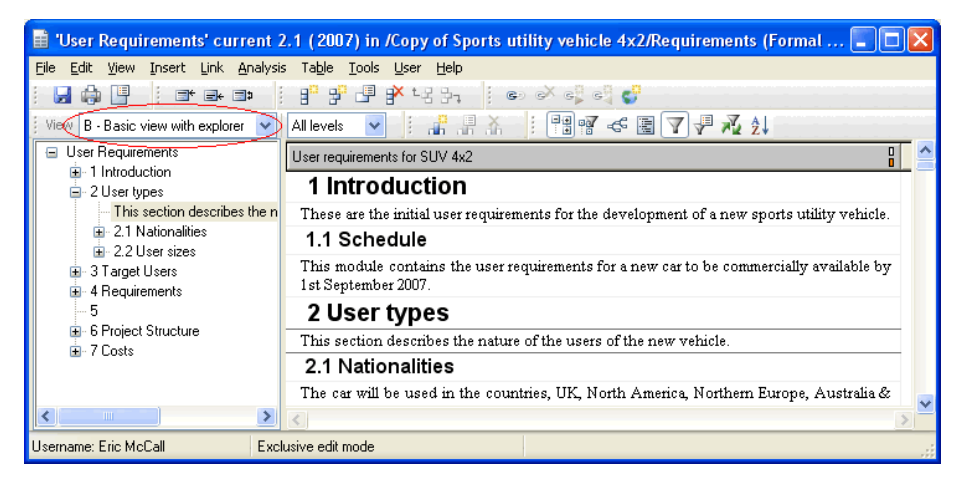

This view shows the Module Explorer, which shows you the structure of the object hierarchy and lets you quickly navigate it.

**2.** Click the plus signs in the left pane to display **4.1.4 Fuel economy**.

**3.** Click this object in the left pane to make it the current object in the right pane.

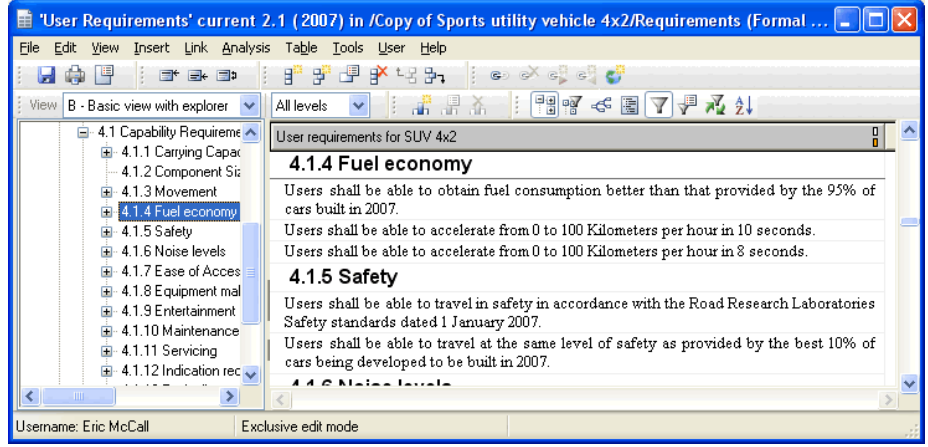

- **4.** Turn the Module Explorer off. Click **View > Module Explorer**.
- **5.** Look at another view. Select the **Budget** view.

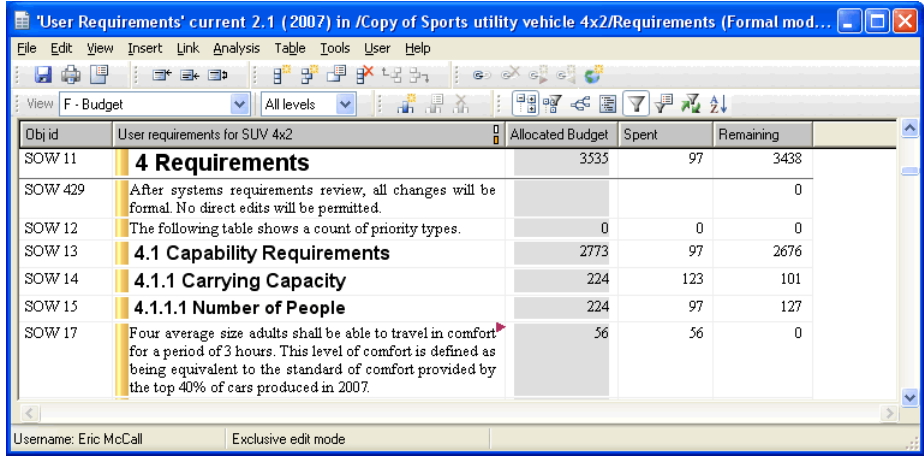

<span id="page-34-1"></span><span id="page-34-0"></span>This view has five columns. The column on the left shows the unique **object identifier** that DOORS generates for each object. It has a **prefix** (SOW) and an **object number** (for example, 11).

The next column is the **main column**, and displays the **Object Heading** and **Object Text** attributes.

Notice that the current object is not the first object in the module. When you create a view you can control every aspect of what the screen looks like when the view is first loaded, including which object is the current object.

- **6.** Use the drop-down list of views to select other views and see how views can totally alter your view of the same data. Views let you hide or show whatever information you want.
- **7.** Now turn off the display of change bars. Click **View > Show > Change Bars**.
- **8.** Use the **Display to level** drop-down list to select **Level 1**.

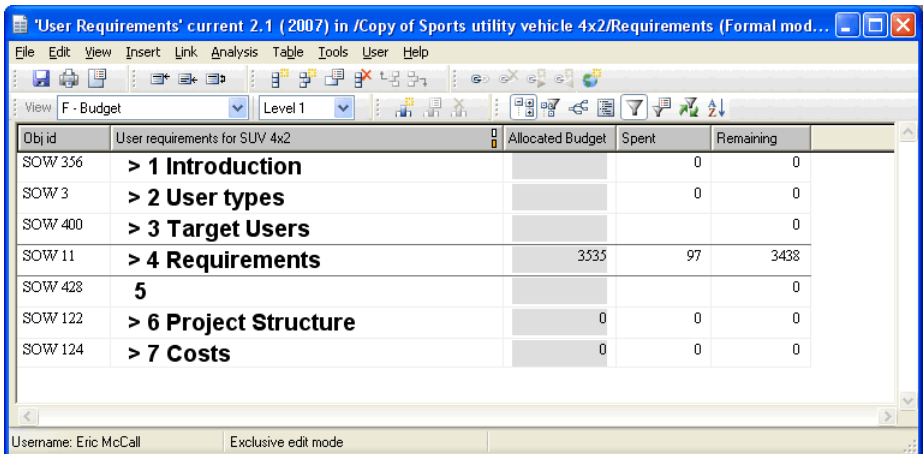

Now you only see the seven top-level objects in the module. The **>** symbol shows that lower level objects are hidden.

- **9.** Select **All levels** in the drop-down list to display all the objects again.
- **10.** Click **View > Outline**.

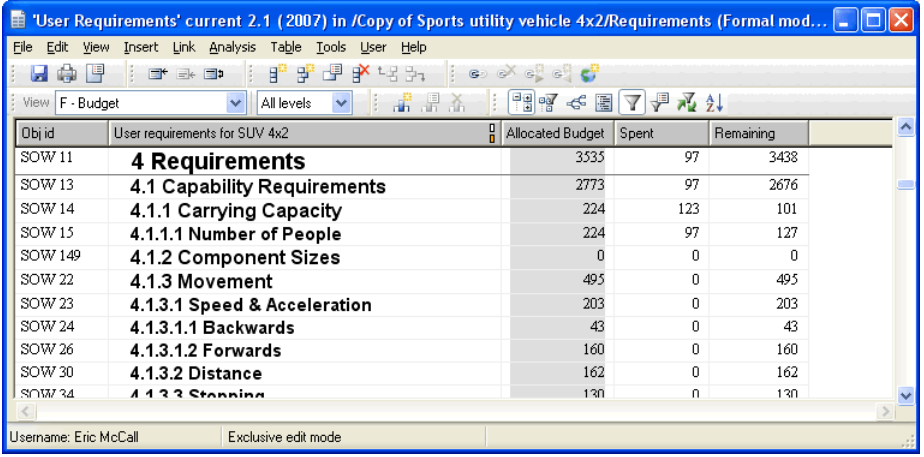

Outlining is turned on. Now you only see objects that have headings.

**11.** Click the **Requirements** heading to make it the current object, as shown in the previous example. Now compress it by clicking **View > Compress**.

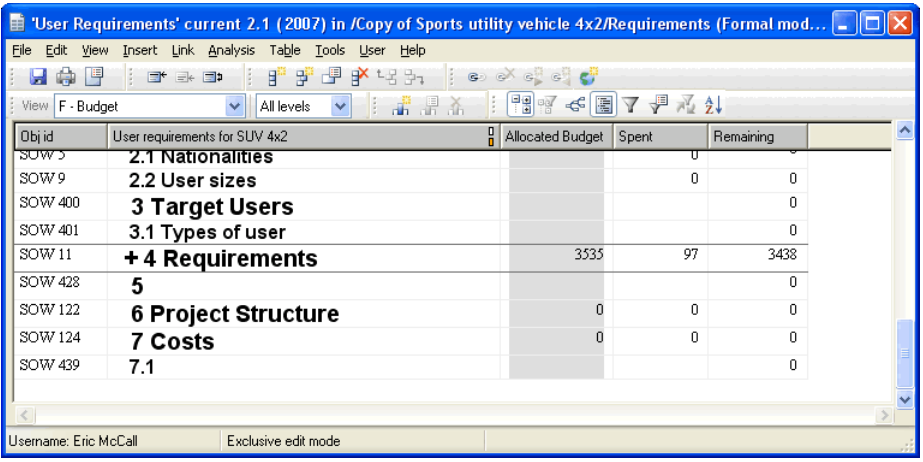

The plus sign shows that section 4 is compressed.

**12.** Decompress section 4.

Make sure it's the current object, then click **View > Compress**.

**13.** Turn outlining off.

Click **View > Outline**.

### <span id="page-36-0"></span>**Making a link**

In this part of the tour you follow and create links:

- **1.** Use the drop-down list of available views to select the Basic view again.
- **2.** Scroll to the top of the module.
- **3.** Turn the display of link arrows on by clicking **View > Show > Link Arrows**.

Red and yellow link arrows are displayed.

Roll over the red arrow to see how many out-links the object has. For the second object in the module, there is one out-link:

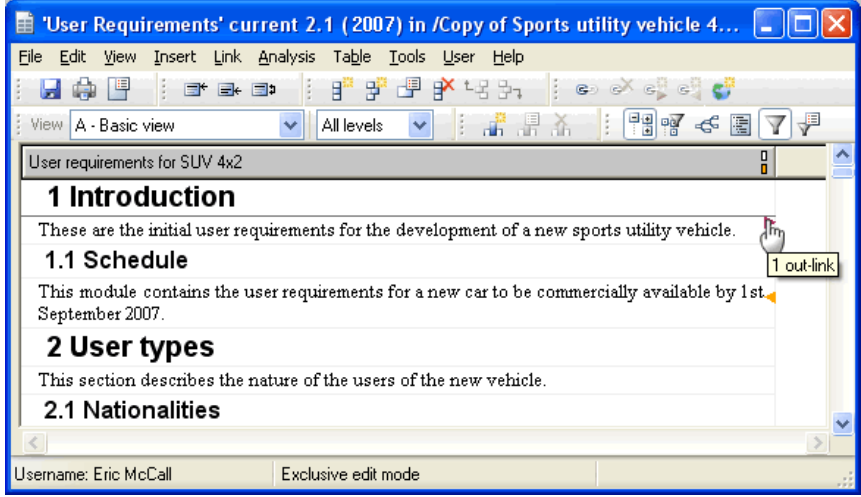

**4.** Right-click the red link arrow to display a pop-up menu that shows information about the target object.

/Copy of Sports utility vehicle 4x2/Requirements/Functional Requirements > 145: <unloaded>

The target object is in the **Functional Requirements** module. The module isn't open, so you see **<unloaded>** preceded by the object number, **145**.

**5.** Select **145 <unloaded>** from the pop-up menu to open the module, with that object as the current object.

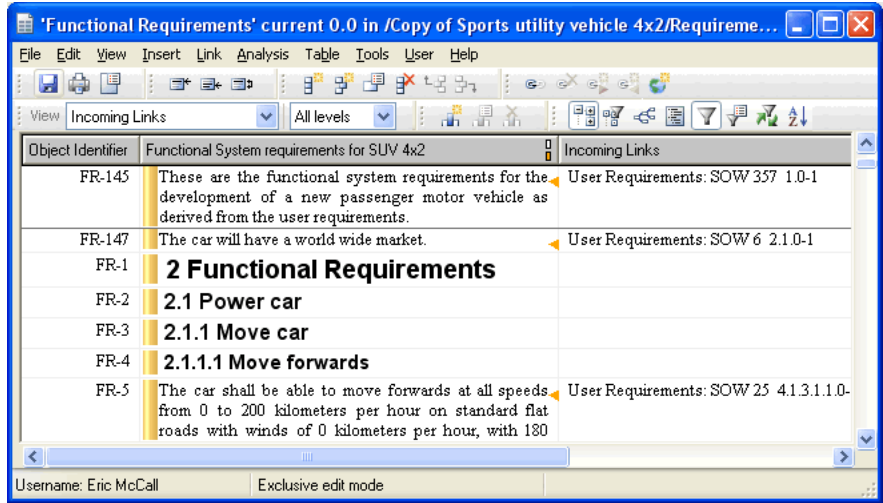

The target object has an yellow in-link arrow. Right-click it and use the pop-up menu to go back to the **User Requirements** module.

- **6.** Now make a link. In the **User Requirements** module:
	- **a.** Scroll to the top of the module and single-click the second object to make it the current object.
		- **Note** Make sure you single-click the object to select it. If you double-click, you go into edit mode and see the edit mode pop-up menu.
	- **b.** Right-click **Link > Start Link**.

The object turns pink showing it's the link start.

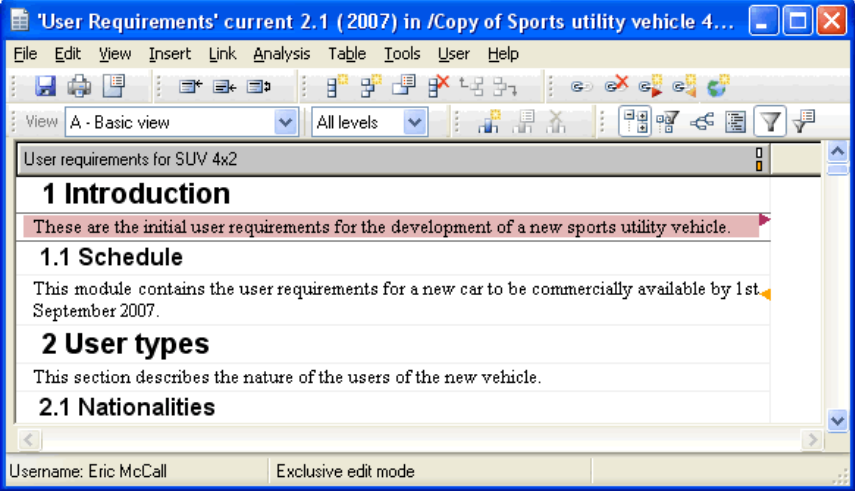

<span id="page-38-0"></span>**7.** Now select any object in the Functional Requirements module, and right-click **Link > Make Link from Start**.

If you see messages asking if you want to create link modules and linksets, click **Yes**.

The link is created. In the User Requirements module, the red link arrow now says the object has two out-links.

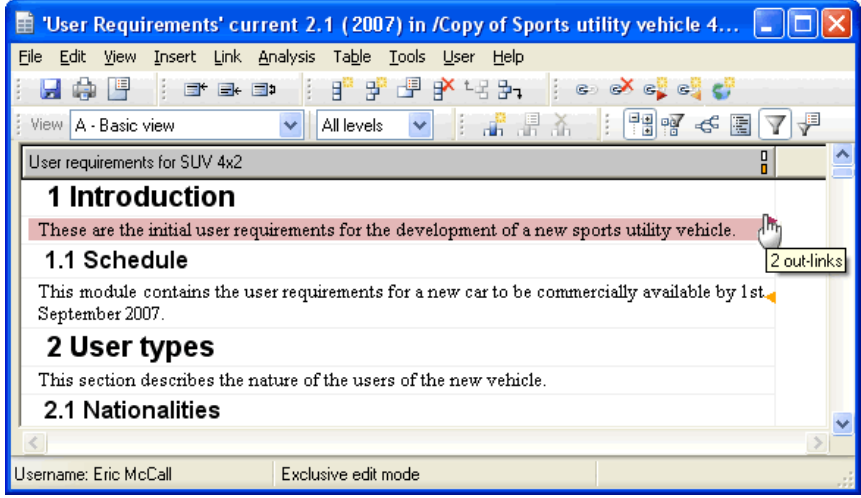

**8.** The object is still pink so you can repeat [Step 7](#page-38-0) to create more links that have that object as the source.

When you've finished, clear the link start by clicking **Link > Clear Start**. The object is no longer pink.

Notice that the right-click link options you used earlier are also on the **Link** menu.

**9.** Finally, look at the Traceability Explorer, which provides another way of showing and navigating links.

In the **User Requirements** module window, click **Analysis > Traceability Explorer**.

The **Traceability Explorer** is displayed, showing a flat list of all the objects in the module.

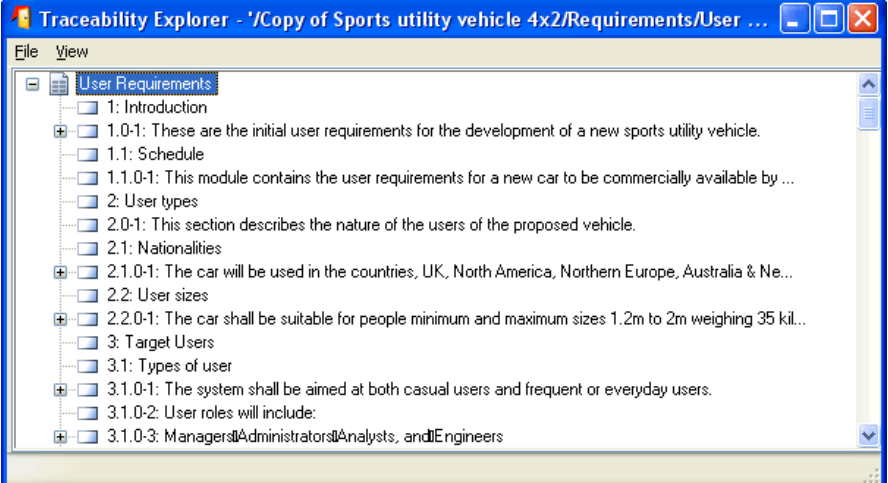

**10.** Click **View > Out-links** to see which objects have out-links.

Objects that have links have a plus sign (+) beside them.

**Note** If you don't see any plus signs in the Traceability Explorer, it could be because the target modules aren't open. Click **View > All Modules** to show information about all links, regardless of whether the target modules are open.

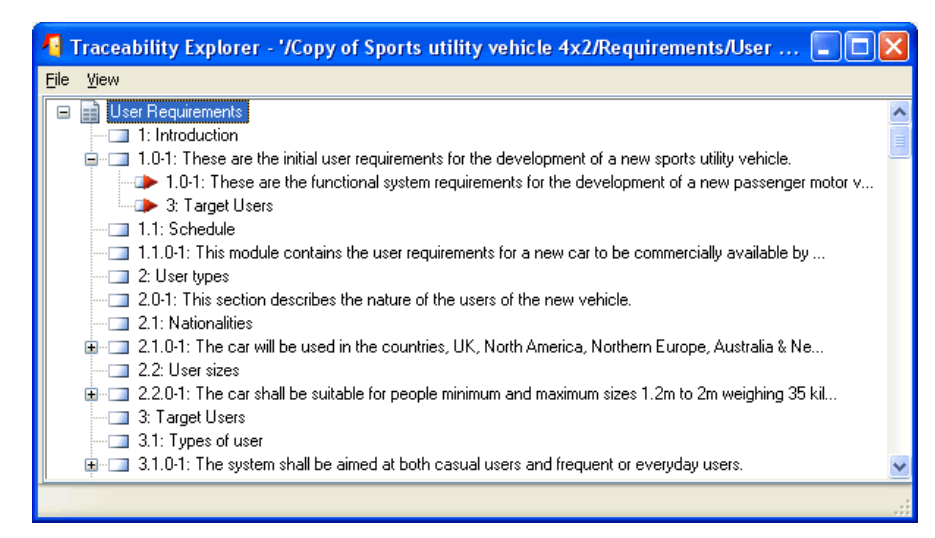

- **12.** Select the linked object **1.0-1**, and notice that the status bar shows which module it's in (Object FR-145 in /Copy of Sports utility vehicle 4x2/Requirements/Functional Requirements).
- **13.** Right-click the selected linked object and select **Show Object** to open the target module with the selected object as the current object.
- **14.** Go back to the Traceability Explorer, and click **View > In-links**. Click **View > All Modules** to display in-links from all modules, instead of only modules that are currently open.

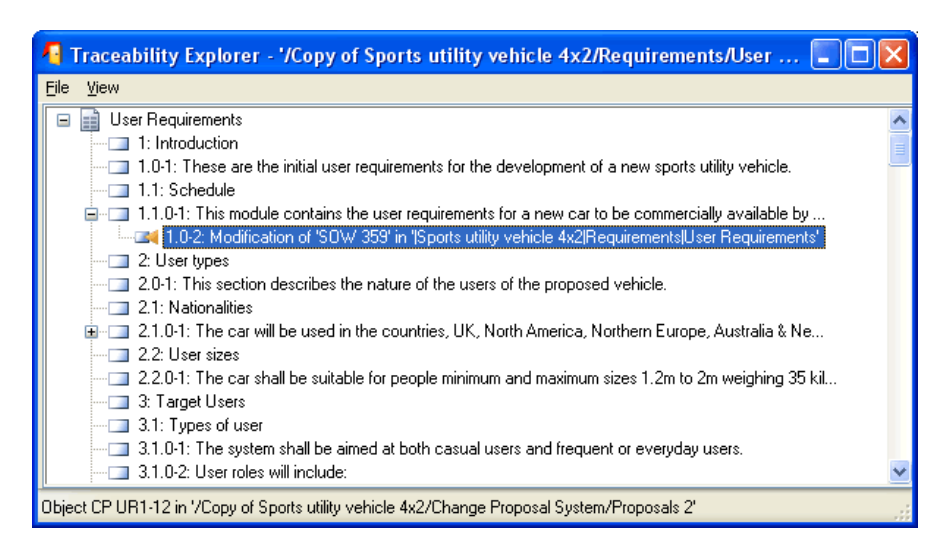

**11.** Click the plus sign beside object **1.0-1** to show information about its links.

Now you can see which objects have in-links.

Notice that there is now an in-link arrow. The direction of the arrows in the Traceability Explorer shows whether you are looking at in-links or out-links.

**15.** In the **Traceability Explorer** window, click **File > Exit**.

### <span id="page-42-0"></span>**Creating an attribute**

In this part of the tour you create an attribute, add a column to display it, then change the position of the column.

**1.** In the **User Requirements** module, click **Edit > Attributes**.

The **Columns and Attributes** dialog box is displayed, with the **Attributes** tab selected.

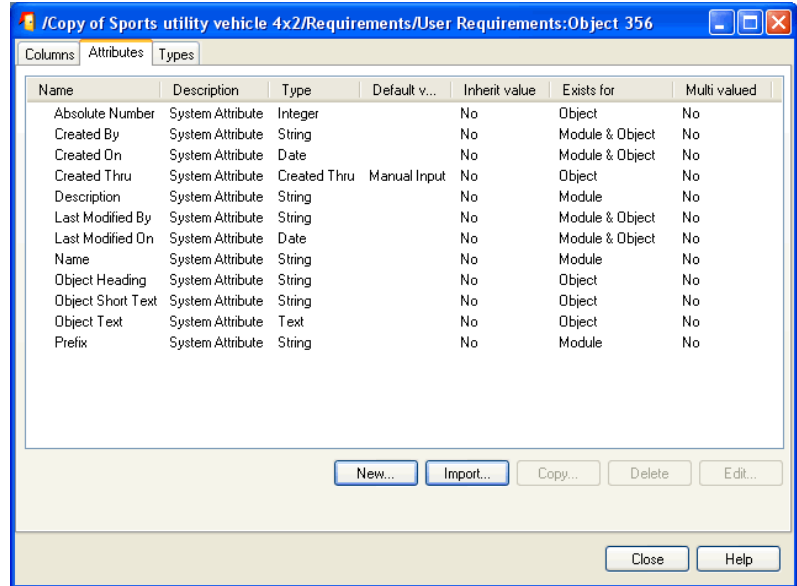

**2.** Click **New** to create a new attribute.

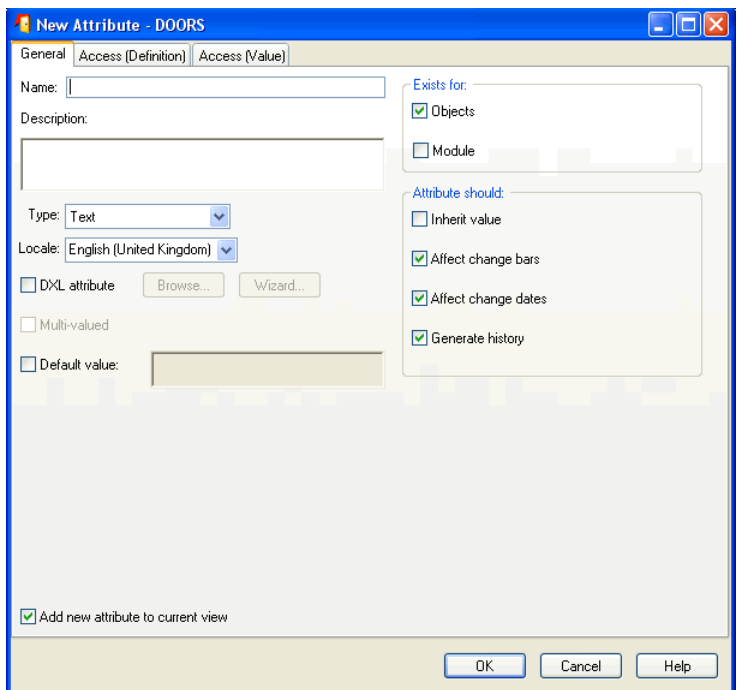

- **3.** Fill in the following details for the new attribute:
	- **a.** In the **Name** box, type **Approved**.
	- **a.** In the **Description** box, type **An attribute to record whether an object is approved**.
	- **b.** In the **Type** box, select **Yes or No**.
	- **c.** Select the **Default value** box, then select **No** as the default value.
	- **d.** At the bottom left of the window, select the **Add new attribute to current view** box.
	- **e.** Click **OK**.

**f.** Click **Close** to close the **Columns and Attributes** dialog box.

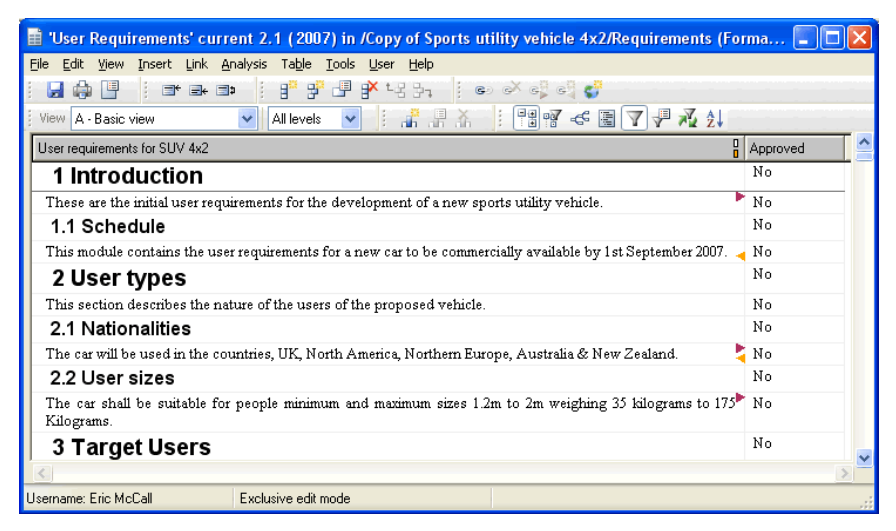

The module now has an **Approved** column. You set the default value to be **No**, so every object has the value **No**.

- **4.** Change the value to **Yes** for the second object:
	- **a.** Double-click the current value (**No**).

You see a drop-down list of the values the attribute can have (**Yes**, **No**, or **Reset to Default**). In this case the default is **No**.

- **b.** Pick **Yes** from this list.
- **c.** Either click **Accept changes** on the **Commit** toolbar, or click any other object to accept the new value.
- **5.** Now center the text in the **Approved** column. Right-click the column title then select **Center** from the pop-up menu.

Notice that the column title's background color turns a paler shade of gray, showing that it's selected.

**6.** Drag the column title to the left. The whole column moves when you release the mouse button.

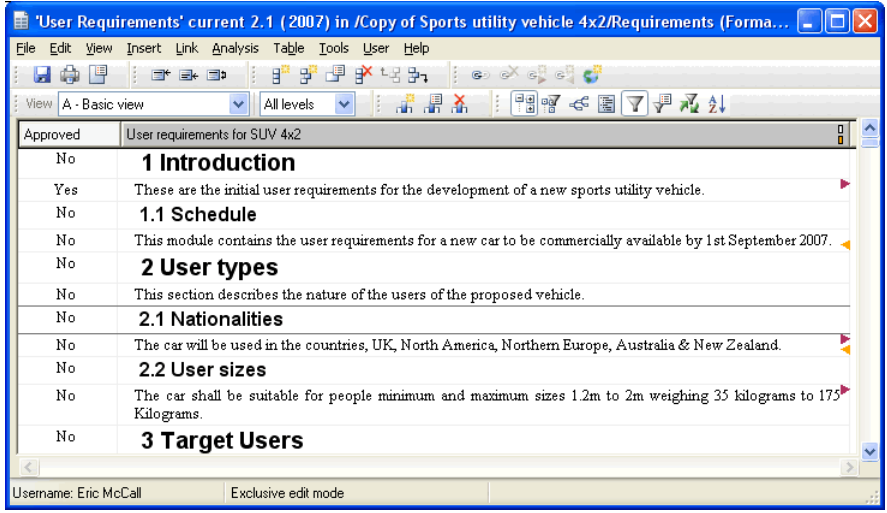

# <span id="page-45-0"></span>**Sorting and filtering the data**

In this part of the tour you sort the data and then apply a filter to it:

- **1.** Sort the data using the **Approved** attribute. Click **Tools > Sort**.
- **2.** Select **Approved** and **Ascending**, then click **Add**. The sort is added to the Sort list.

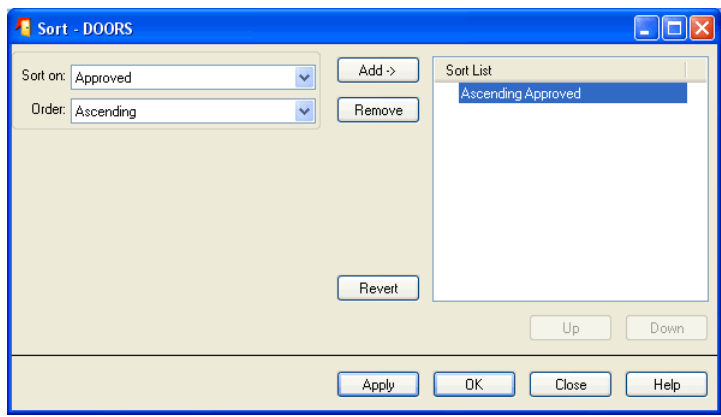

**3.** Click **OK**.

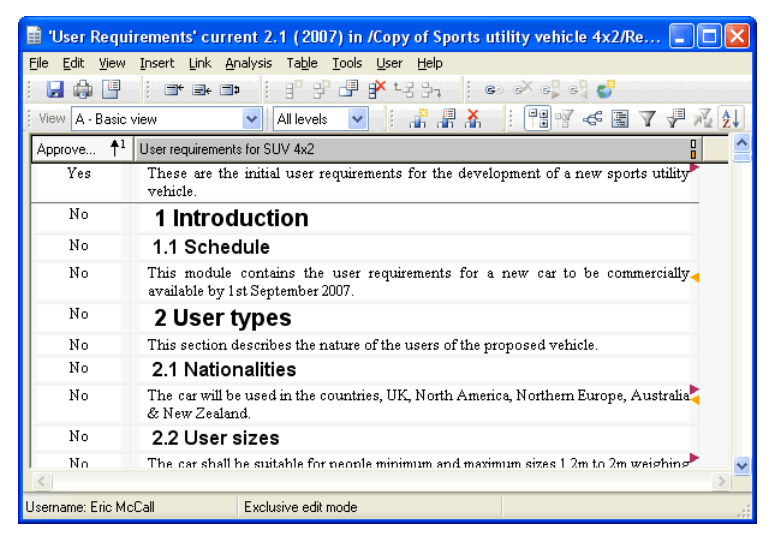

You see all the approved items, followed by all the items that have not yet been approved.

**4.** Scroll down to where the table was. Notice that it's replaced by a single object with **>> Table**. This is a table marker object.

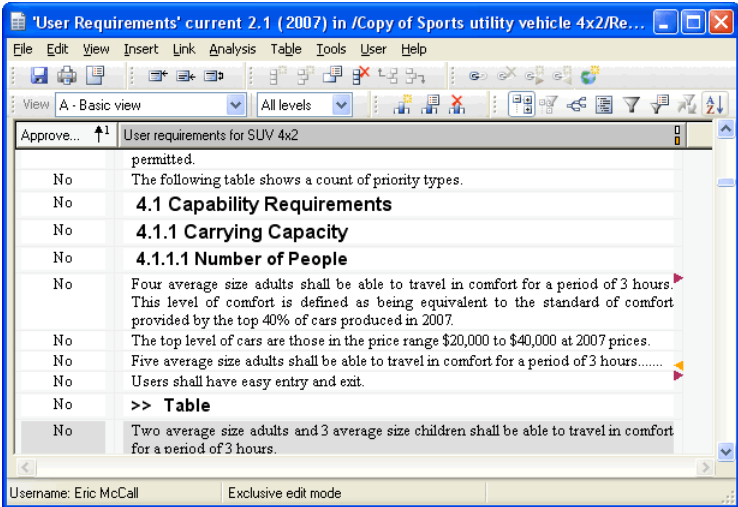

Tables are hidden when you apply a sort.

**5.** Click **Turn sorting on or off**  $\frac{A}{I}$  on the **Display** toolbar. The sort is turned off and the table is no longer hidden. Scroll to the table to check you can see it.

**6.** Now filter the view and display only the objects that contains the word safety. Click **Tools > Filter > Define** and fill in the screen as shown (type **safety** in the third box).

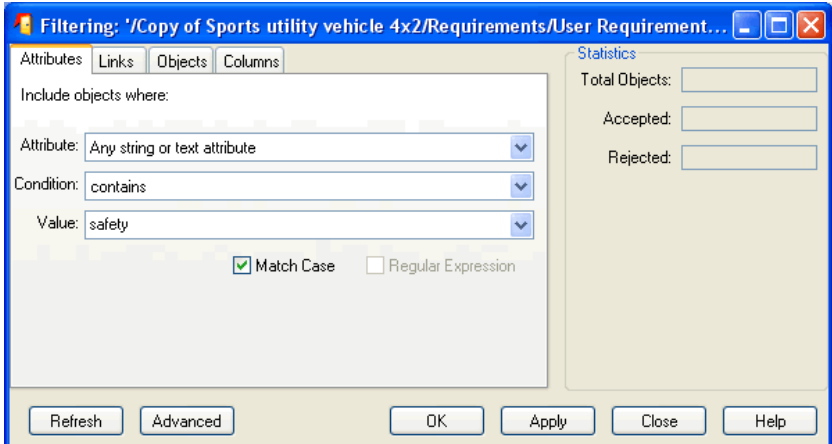

**7.** Click **OK**.

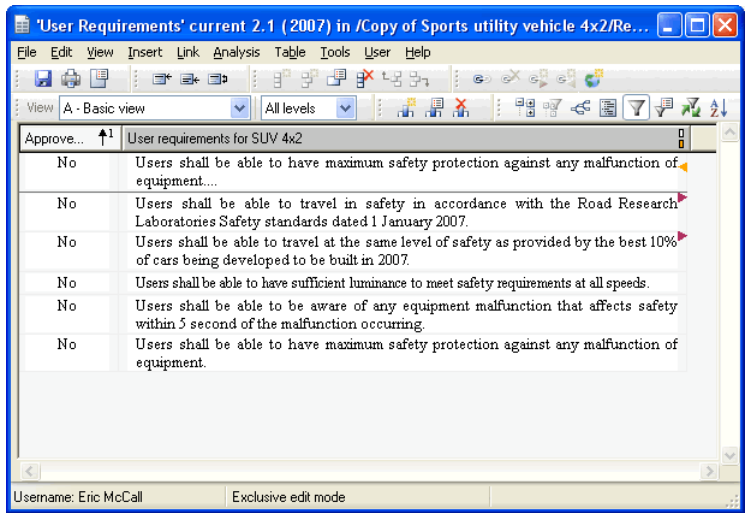

You only see objects that contain the word **safety**.

This is a simple filter. You can set up advanced filters that let you define much more complex filtering criteria.

**8.** Turn the filter off. Click **Turn filtering on or off**  $\bigvee$  on the **Display** toolbar.

# <span id="page-48-0"></span>**Finishing the tour**

In the final part of the tour you go back to the DOORS Explorer, look at Project view, delete then purge the copied project you've been using, and then exit DOORS.

- **1.** Close the modules you opened. In each module window, click **File > Close**.
- **2.** If you see messages asking if you want to save the changes you made to the modules, click **No**.
- **3.** In the DOORS Explorer, you see the database **a** at the top level in the left pane. You are in Database view.
- **4.** Switch to Project view by clicking **View > Project View**.

Now the top-level items are projects. You see all the projects you're allowed to access. Project view is useful if you have a deep database hierarchy, because in Project view you don't have to navigate the hierarchy to find the projects you work on.

- **5.** Switch back to Database view. Click **View > Database View**.
- **6.** Double-click the **Prototypes** folder in the left pane to make it your current folder. It has an open folder icon
- **7.** In the right pane, select the copied project you created at the start of the tour then click **File > Delete**. The project disappears.
- **8.** Turn on the display of deleted items. Click **View > Show Deleted Items**.

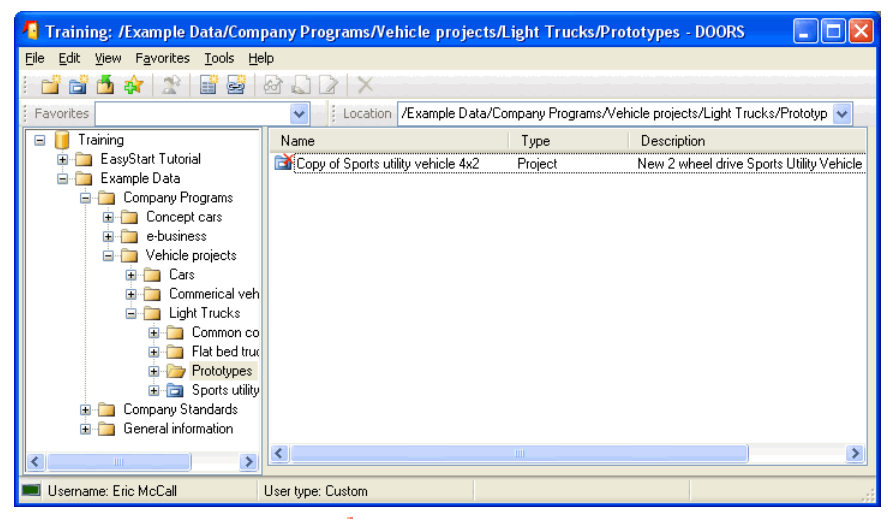

You see the deleted project  $\Box$  It has a red cross in the corner of the icon.

- **9.** Select the deleted project **File > Purge**. You see a message asking if you really want to purge the project.
- **10.** Click **Yes**.

The project is permanently removed from the database.

**11.** Exit DOORS. Click **File > Exit**.

# <span id="page-50-0"></span>*4 Contacting support*

This chapter contains the following topics:

- [Contacting IBM Rational Software Support](#page-50-1)
- [What to do before you contact Support](#page-50-3)
- [Sending an automated problem report form](#page-51-0)
- <span id="page-50-4"></span>• [Other information](#page-53-2)

# <span id="page-50-1"></span>**Contacting IBM Rational Software Support**

Support and information for Telelogic products is currently being transitioned from the Telelogic Support site to the IBM Rational Software Support site. During this transition phase, your product support location depends on your customer history.

### <span id="page-50-2"></span>*Product support*

• If you are a heritage customer, meaning you were a Telelogic customer prior to November 1, 2008, please visit the **DOORS** Support Web site.

Telelogic customers will be redirected automatically to the IBM Rational Software Support site after the product information has been migrated.

If you are a new Rational customer, meaning you did not have Telelogic-licensed products prior to November 1, 2008, please visit the IBM [Rational Software Support site.](http://www.ibm.com/software/rational/support/)

# <span id="page-50-3"></span>**What to do before you contact Support**

If your site has a designated on-site support person, please contact that person before you contact our Support team.

To help our Support team solve your problem, please have the following information available:

- Your name, title, company name, e-mail address, fax number and telephone number.
- Your support ID and support password.
- The version and build number of DOORS that you're running.

To get this information, run DOORS, and click **Help > About DOORS**.

- The operating system you're running DOORS on, for example Windows XP.
- What operating system your DOORS database is running on, if different.
- If you are reporting a new problem, please have a clear statement of the problem, including the exact text of any error messages produced by DOORS, your operating system, or any other tools that were running when the problem occurred.
- If you are calling about a problem you reported earlier, you need the original tracking number the Support team assigned to your problem.
- If you want, you can use the automated problem report form. For information, see ["Sending an automated problem report form," on page 46.](#page-51-0)

<span id="page-51-1"></span>The support center on our web site is at https://support.telelogic.com.

### <span id="page-51-0"></span>**Sending an automated problem report form**

**To send an automated problem report to Support:**

**1.** Select **Help > Generate Support Request**.

The **Telelogic Support Information** dialog box is displayed with some of your product information automatically included.

Review the information to make sure it's accurate.

- **2.** From the **Impact** drop down list box, select the severity of the problem.
- **3.** In the **Summary** box, summarize the problem.
- **4.** In the **Problem** box, type a detailed description of the problem.
- **5.** If available, attach a snapshot.

Click either **DOORS Window Snapshot** or **Screen Snapshot**, whichever is applicable, and select the snapshot from your machine.

- **6.** If possible, use the buttons in the **Attachment Information** area to add video capture, system details and files.
	- **Note** The **Add Product Files** button is unavailable in DOORS. Product information is collected and added automatically.

Add any relevant information to help Support resolve the problem.

**7.** You can either:

• Display the information you've entered in a new window so that you can copy it. For example, you may want to add this information to someone else's information.

### Click **Just Text (No Email)**.

• Open the email to edit it before sending it to Support.

Click **Preview and Send** to submit the report.

### <span id="page-52-0"></span>*Guidelines for writing a problem report*

- Be as specific as possible when you summarize the problem in the **Summary** box and when you explain the situation and provide details in the **Problem** box. For example, "The system crashed when I tried to add an attribute" is more helpful than "It crashed."
- Indicate if there were any system changes, such as customizations or upgrades, before the problem occurred.
- If the problem is reproducible, list the specific steps to be followed in order to demonstrate the problem and also indicate the model you are using to perform the steps.
- In the problem description, include anything different or unusual that you observed before the problem happened.
- Make screen captures of anything that you feel will help and attach them to the problem report.
- Include any error messages and code samples you have related to the problem.
- If you have multiple unrelated questions or issues, please submit them separately.

### <span id="page-52-1"></span>*Automatic responses and recording defects*

When you send the online form to Support, the customer service system immediately searches the Knowledge Base based on the **Summary** and **Problem** descriptions you entered. If there is an exact match of your problem in the knowledge base, the system automatically sends an email to you with a pointer to the most likely solution.

The problem is also automatically recorded in the defect tracking system as assigned to a support representative. This representative works with you to be certain that your problem is solved. The defect tracking system also records new problems with their solutions in the Knowledge Base to provide rapid assistance for other customers.

### <span id="page-53-0"></span>*Automatically generated problem reports*

If your DOORS system crashes, it displays a message asking if you want to send a problem report about the crash to DOORS Support.

If you decide to send this generated report, the system displays the same online form that is available from **Help > Generate Support Request**. In this case, the form contains information about the crash condition, in addition to the information that is usually filled in describing your system.

<span id="page-53-3"></span>Add any more information that you can to help the Support staff identify the problem before you click the **Preview and Send** button.

### <span id="page-53-1"></span>*Changing the email address of the problem report*

If you want to send the problem to someone other than DOORS Support, for example to your internal support, you can change the default email address of the problem report.

#### **To change the email address of the problem report:**

- **1.** Open **System** in the **Control Panel**.
- **2.** On the **Advanced** tab, click **Environment Variables**, then click **New** under **variables**.

The **New User Variable** window is displayed

- **3.** In **Variable Name** enter **ILX\_RECIP**, the variable that controls the address used by the problem report.
- **4.** In **Variable Value** enter the email address you want to use.
- **5.** Click **OK** to add the value.
- **6.** Click **OK** to save the value in the environment variables.
- **7.** Click **OK** to save the value in the system properties.

### <span id="page-53-2"></span>**Other information**

For Rational software product news, events, and other information, visit the [IBM Rational Software Web site.](http://www.ibm.com/software/rational/)

# <span id="page-54-1"></span>*5 Notices*

<span id="page-54-0"></span>This information was developed for products and services offered in the U.S.A. IBM may not offer the products, services, or features discussed in this document in other countries. Consult your local IBM representative for information on the products and services currently available in your area. Any reference to an IBM product, program, or service is not intended to state or imply that only that IBM product, program, or service may be used. Any functionally equivalent product, program, or service that does not infringe any IBM intellectual property right may be used instead. However, it is the user's responsibility to evaluate and verify the operation of any non-IBM product, program, or service.

IBM may have patents or pending patent applications covering subject matter described in this document. The furnishing of this document does not grant you any license to these patents. You can send written license inquiries to:

IBM Director of Licensing IBM Corporation North Castle Drive Armonk, NY 10504-1785 U.S.A.

For license inquiries regarding double-byte character set (DBCS) information, contact the IBM Intellectual Property Department in your country or send written inquiries to:

IBM World Trade Asia Corporation Licensing 2-31 Roppongi 3-chome, Minato-ku Tokyo 106-0032, Japan

**The following paragraph does not apply to the United Kingdom or any other country where such provisions are inconsistent with local law:** INTERNATIONAL BUSINESS MACHINES CORPORATION PROVIDES THIS PUBLICATION "AS IS" WITHOUT WARRANTY OF ANY KIND, EITHER EXPRESS OR IMPLIED, INCLUDING, BUT NOT LIMITED TO, THE IMPLIED WARRANTIES OF NON-INFRINGEMENT, MERCHANTABILITY OR FITNESS FOR A PARTICULAR PURPOSE. Some states do not allow disclaimer of express or implied warranties in certain transactions. Therefore, this statement may not apply to you.

This information could include technical inaccuracies or typographical errors. Changes are periodically made to the information herein; these changes will be incorporated in new editions of the publication. IBM may make improvements and/or changes in the product(s) and/or the program(s) described in this publication at any time without notice.

Any references in this information to non-IBM Web sites are provided for convenience only and do not in any manner serve as an endorsement of those Web sites. The materials at those Web sites are not part of the materials for this IBM product and use of those Web sites is at your own risk.

IBM may use or distribute any of the information you supply in any way it believes appropriate without incurring any obligation to you.

Licensees of this program who wish to have information about it for the purpose of enabling: (i) the exchange of information between independently created programs and other programs (including this one) and (ii) the mutual use of the information which has been exchanged, should contact:

Intellectual Property Dept. for Rational Software IBM Corporation 1 Rogers Street Cambridge, Massachusetts 02142 U.S.A.

Such information may be available, subject to appropriate terms and conditions, including in some cases, payment of a fee.

The licensed program described in this document and all licensed material available for it are provided by IBM under terms of the IBM Customer Agreement, IBM International Program License Agreement or any equivalent agreement between us.

Any performance data contained herein was determined in a controlled environment. Therefore, the results obtained in other operating environments may vary significantly. Some measurements may have been made on development-level systems and there is no guarantee that these measurements will be the same on generally available systems. Furthermore, some measurements may have been estimated through extrapolation. Actual results may vary. Users of this document should verify the applicable data for their specific environment.

Information concerning non-IBM products was obtained from the suppliers of those products, their published announcements or other publicly available sources. IBM has not tested those products and cannot confirm the accuracy of performance, compatibility or any other claims related to non-IBM products. Questions on the capabilities of non-IBM products should be addressed to the suppliers of those products.

This information contains examples of data and reports used in daily business operations. To illustrate them as completely as possible, the examples include the names of individuals, companies, brands, and products. All of these names are fictitious and any similarity to the names and addresses used by an actual business enterprise is entirely coincidental.

If you are viewing this information softcopy, the photographs and color illustrations may not appear.

Additional legal notices are described in the legal\_information.html file that is included in your software installation.

### <span id="page-56-0"></span>**Trademarks**

IBM, the IBM logo, ibm.com, Telelogic, and Telelogic DOORS are trademarks or registered trademarks of International Business Machines Corporation in the United States, other countries, or both. These and other IBM trademarked terms are marked on their first occurrence in this information with the appropriate symbol  $(^{80}$  or  $^{\text{TM}}$ ), indicating US registered or common law trademarks owned by IBM at the time this information was published. Such trademarks may also be registered or common law trademarks in other countries. A current list of IBM trademarks is available on the Web at <u>www.ibm.com/legal/copytrade.html</u>.

Microsoft and Windows are trademarks of Microsoft Corporation in the United States, other countries, or both.

Other company, product or service names may be trademarks or service marks of others.

# <span id="page-58-0"></span>*Index*

# **A**

Attributes Object Heading, [7](#page-12-1) Object Text, [7](#page-12-2) understanding, [5](#page-10-1) Automated problem report form, [46](#page-51-1)

### **B**

Baselines, [11](#page-16-1)

# **C**

Change Control Board, [13](#page-18-1) Custom user, [15](#page-20-0)

### **D**

Database managers, [15](#page-20-1)

### **E**

Edit modes, [12](#page-17-2) Example Database, [17](#page-22-4)

# **F**

Folders, [8](#page-13-2) Formal modules understanding, [4](#page-9-2)

# **I**

IBM Customer Support, [45](#page-50-4) ILX\_RECIP, [48](#page-53-3)

### **L**

Links, [7](#page-12-3)

### **M**

Modules, [4](#page-9-2)

# **O**

Object Heading attribute, [7](#page-12-1) Object Text attribute, [7](#page-12-2) **Objects** object identifiers, [29](#page-34-0) object numbers, [29](#page-34-1) understanding, [5](#page-10-1)

# **P**

Partitions, [13](#page-18-2) Project managers, [14](#page-19-1) Projects, [8](#page-13-2) Proposals types [Change proposal, 13](#page-18-3) [Suggestion, 13](#page-18-4)

# **R**

Requirements system requirements, [4](#page-9-3) understanding, [4](#page-9-4) user requirements, [4](#page-9-5)

## **S**

Standard users, [14](#page-19-2) Support, [46](#page-51-1) System requirements, [4](#page-9-3)

# **T**

Traceability, [7](#page-12-4)

### **U**

User requirements, [4](#page-9-5) User types, [14](#page-19-3)

### **V**

Views, [8](#page-13-3)